**SK11810 Prvé vydanie September 2016**

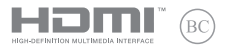

# **IN SEARCH OF INCREDIBLE**

Elektronická príručka

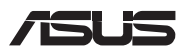

#### **Informácie o autorských právach**

Žiadna časť tohto návodu na obsluhu, a to vrátane výrobkov a softvéru v ňom popísaných, nesmie byť bez vyjadrenia spoločnosti ASUSTeK COMPUTER INC. ("ASUS"), a to prostredníctvom písomného súhlasu kopírovaná, prenášaná, prepisovaná, uložená do pamäte vyhľadávacieho systému, alebo prekladaná do iného jazyka v akejkoľvek forme alebo akýmikoľvek prostriedkami, a to okrem dokumentácie kupujúceho slúžiacej pre potreby zálohovania.

SPOLOČNOSŤ ASUS POSKYTUJE TENTO NÁVOD NA OBSLUHU "TAK AKO JE", BEZ ZÁRUKY AKÉHOKOĽVEK DRUHU, ČI UŽ VÝSLOVNEJ ALEBO ZAHRNUTEJ, VRÁTANE, ALE NIE OBMEDZENE NA ZAHRNUTÉ ZÁRUKY ALEBO PODMIENKY TÝKAJÚCE SA NEPORUŠENIA, PREDAJNOSTI ALEBO VHODNOSTI PRE URČITÝ ÚČEL. SPOLOČNOSŤ ASUS, JEJ RIADITELIA, ÚRADNÍCI, ZAMESTNANCI ALEBO PREDAJCOVIA NEBUDÚ ZODPOVEDNÍ ZA AKÉKOĽVEK NEPRIAME, ZVLÁŠTNE, NÁHODNÉ ALEBO VYPLÝVAJÚCE ŠKODY (VRÁTANE ŠKÔD SPÔSOBENÝCH STRATOU NA ZISKU, STRATOU V OBLASTI PODNIKATEĽSKÝCH AKTIVÍT A PODOBNE), A TO AJ AK SPOLOČNOSŤ ASUS BOLA OBOZNÁMENÁ S MOŽNOSŤOU TAKÝCHTO ŠKÔD, KTORÉ SÚ DÔSLEDKOM CHYBY ALEBO OMYLU V RÁMCI TOHO NÁVODU ALEBO V RÁMCI VÝROBKU.

Výrobky a firemné označenia, ktoré sa objavujú v tomto návode, môžu a nemusia byť obchodnými značkami alebo autorskými právami patričných spoločností a používajú sa iba na označenie alebo na vysvetľovanie, a to v prospech ich vlastníkov a bez zámeru ich porušovania.

TECHNICKÉ ŠPECIFIKÁCIE A INFORMÁCIE, KTORÉ SÚ SÚČASŤOU TOHTO NÁVODU, SÚ UVEDENÉ IBA PRE INFORMATÍVNE ÚČELY A MÔŽU BYŤ KEDYKOĽVEK ZMENENÉ BEZ PREDCHÁDZAJÚCEHO OZNÁMENIA, PRIČOM BY TO NEMALO BYŤ INTERPRETOVANÉ AKO POVINNOSŤ SPOLOČNOSTI ASUS. SPOLOČNOSŤ ASUS NEPREBERÁ ZODPOVEDNOSŤ ANI ZA ZÁVÄZKY TÝKAJÚCE SA AKÝCHKOĽVEK CHÝB ALEBO NEPRESNOSTÍ, KTORÉ SA MÔŽU V RÁMCI TOHTO NÁVODU VYSKYTNÚŤ, A TO VRÁTANE V NÁVODE POPÍSANÝCH VÝROBKOV A SOFTVÉRU.

Autorské práva © 2016 ASUSTeK COMPUTER INC. Všetky práva sú vyhradené.

#### **Obmedzenie zodpovednosti**

Môže dôjsť k okolnostiam, kedy kvôli zanedbaniu zo strany spoločnosti ASUS, alebo kvôli inej zodpovednosti máte nárok požadovať od spoločnosti náhradu za škody. V každom takomto prípade, bez ohľadu na východisko, na základe ktorého ste oprávnení požadovať u spoločnosti Asus náhradu škôd, je spoločnosť Asus zodpovedná za nie viac, než za osobné poranenie (vrátane smrti) a škodu na nehnuteľnom majetku a hnuteľnom osobnom majetku, alebo za akékoľvek skutočné a priame škody vyplývajúce zo zanedbania alebo zabudnutia splniť zákonom stanovené povinnosti vyplývajúce z tohto prehlásenia o záruke, a to do výšky uvedenej zmluvnej ceny každého výrobku.

Spoločnosť ASUS bude zodpovedná za, alebo vás odškodní za stratu, poškodenia alebo nároky zmluvne ustanovené, alebo vyplývajúce z porušenia alebo priestupku zo strany spoločnosti Asus voči tejto záruke.

Táto hranica sa týka aj dodávateľov a predajcov spoločnosti ASUS. Je to maximum, za ktoré sú spoločnosť ASUS, jej dodávatelia a váš predajca spoločne zodpovední.

SPOLOČNOSŤ ASUS V ŽIADNOM PRÍPADE NEZODPOVEDÁ ZA ŽIADNY Z NASLEDUJÚCICH BODOV: (1) ZA POŽIADAVKY TRETEJ STRANY TÝKAJÚCE SA VAŠICH ŠKÔD; (2) ZA STRATU ALEBO POŠKODENIE VAŠICH ZÁZNAMOV ALEBO ÚDAJOV; ALEBO (3) ZA ZVLÁŠTNE, NÁHODNÉ ALEBO NEPRIAME ŠKODY ALEBO ZA AKÉKOĽVEK EKONOMICKY VYPLÝVAJÚCE ŠKODY (VRÁTANE STRATY ZISKU ALEBO ÚSPOR), A TO AJ AK BOLI SPOLOČNOSŤ ASUS, JEJ DODÁVATELIA ALEBO VÁŠ PREDAJCA O TÝCHTO MOŽNOSTIACH INFORMOVANÍ.

#### **Servis a podpora**

Navštívte našu viacjazyčnú stránku na adrese **https://www.asus.com/support/**

### **Obsah**

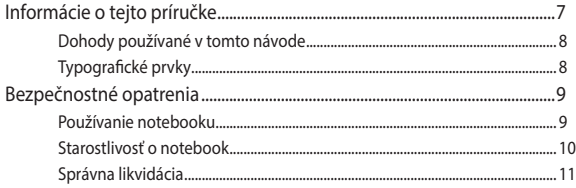

#### Kapitola 1: Nastavenie hardvéru

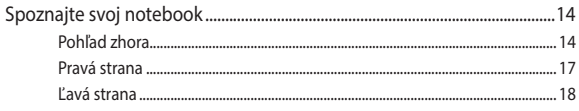

#### Kapitola 2: Používanie prenosného počítača

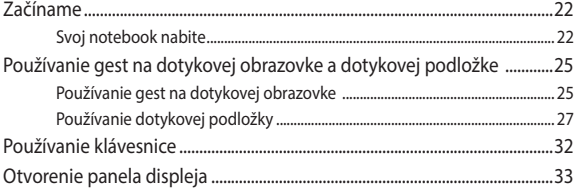

#### Kapitola 3: Práca s počítačom Chromebook

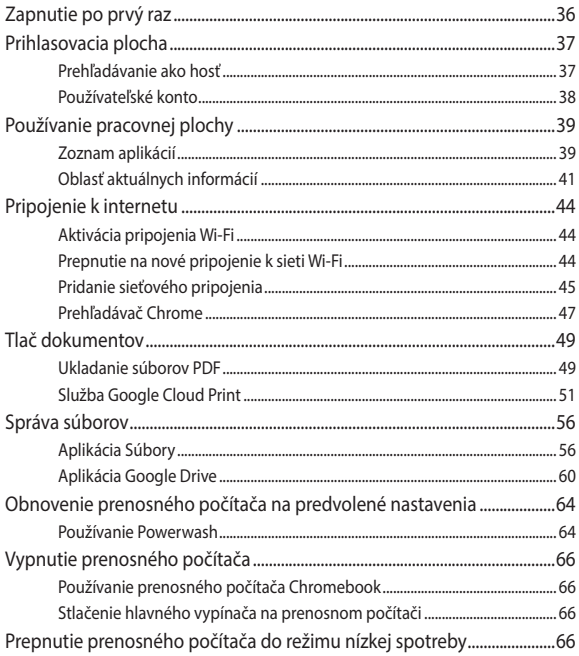

#### **[Tipy a najčastejšie otázky](#page-66-0)**

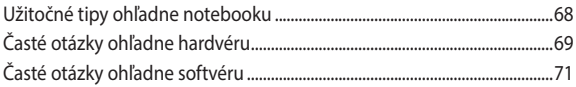

#### **[Prílohy](#page-72-0)**

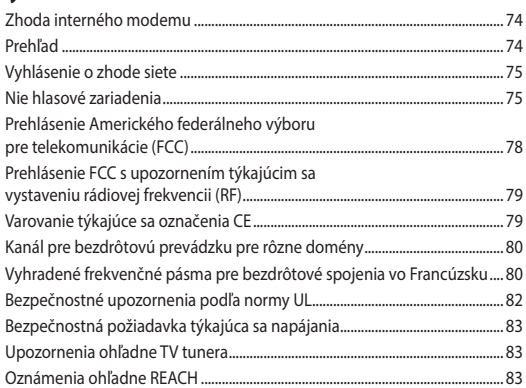

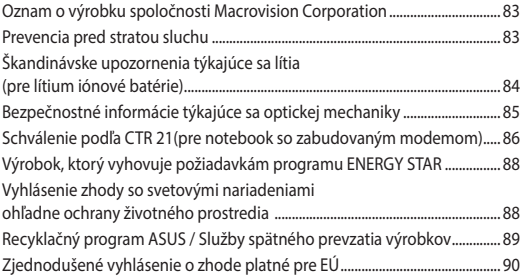

### <span id="page-6-0"></span>**Informácie o tejto príručke**

Táto príručka poskytuje informácie o funkciách hardvéru a softvéru prenosného počítača a zostavená je do nasledujúcich kapitol:

#### **Kapitola 1: Nastavenie hardvéru**

Táto kapitola podrobne opisuje hardvérové komponenty prenosného počítača.

#### **Kapitola 2: Používanie prenosného počítača**

Táto kapitola vám ukáže, ako používať rôzne časti prenosného počítača.

#### **Kapitola 3: Práca s počítačom Chromebook**

Táto kapitola poskytuje prehľad o používaní počítača Chromebook.

#### **Tipy a najčastejšie otázky**

V tejto časti sú uvedené niektoré odporúčané tipy a najčastejšie otázky ohľadne hardvéru a softvéru, ktoré si môžete pozrieť pri vykonávaní údržby alebo oprave bežných problémov s vaším notebookom.

#### **Prílohy**

Táto časť obsahuje poznámky a vyhlásenia o bezpečnosti týkajúce sa prenosného počítača.

#### <span id="page-7-0"></span>**Dohody používané v tomto návode**

Na zdôraznenie hlavných informácií v tomto návode sa používajú nasledujúce správy:

> **DÔLEŽITÉ!** Táto správa obsahuje dôležité informácie, ktoré je nutné dodržiavať na dokončenie úlohy.

**POZNÁMKA:** Táto správa obsahuje doplňujúce informácie a tipy, ktoré pomôžu pri dokončení úloh.

**VÝSTRAHA!** Táto správa obsahuje dôležité informácie, ktoré je nutné dodržiavať na zaistenie vašej bezpečnosti pri vykonávaní určitých úloh a na zabránenie poškodenia údajov a prvkov vášho notebooku.

#### **Typografické prvky**

**Tučné písmo** = označuje ponuku alebo položku, ktoré musíte zvoliť.

*Kurzíva* = označuje klávesy, ktoré musíte stlačiť na klávesnici.

# <span id="page-8-0"></span>**Bezpečnostné opatrenia Používanie notebooku**

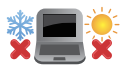

Tento notebook by sa mal používať v prostrediach s teplotou okolia medzi 5°C (41°F) až 35°C (95°F).

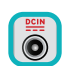

Pozrite sa na štítok so vstupnými hodnotami na spodnej strane notebooku a uistite sa, že vami používaný sieťový adaptér je v súlade s týmito hodnotami.

Notebook nenechávajte na svojom lone alebo akejkoľvek časti svojho tela, aby ste neobmedzovali vlastné pohodlie a zabránili poraneniam od vystavenia účinkom teplôt.

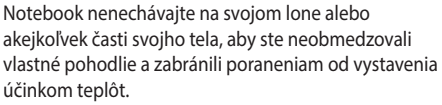

Pri zapnutí notebook neprenášajte, ani ho nezakrývajte žiadnymi materiálmi, ktoré by znížili cirkuláciu vzduchu.

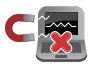

Neumiestňujte notebook na nerovné a nestabilné pracovné povrchy.

Svoj notebook môžete nechať prejsť röntgenovými zariadeniami na letiskách (predmety, ktoré sa môžu vziať na palubu lietadiel, na dopravníkových pásoch), ale nevystavujte ho účinkom magnetických detektorov a snímačov.

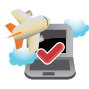

Spojte sa s leteckou spoločnosťou ohľadne služieb, ktoré môžete počas letu používať a obmedzeniach, ktoré musíte pri používaní svojho notebooku počas letu dodržiavať.

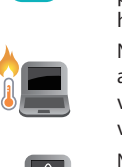

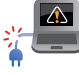

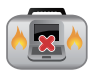

#### <span id="page-9-0"></span>**Starostlivosť o notebook**

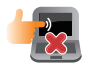

Pred čistením svojho notebooku odpojte prívod striedavého prúdu a vyberte batériu (ak sa používa). Používajte čistú celulózovú špongiu alebo semiš navlhčený v roztoku neabrazívneho čistiaceho prostriedku a niekoľkých kvapiek teplej vody. Pomocou suchej tkaniny odstráňte z notebooku všetku vlhkosť.

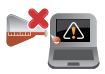

Na povrchu svojho notebooku ani v jeho blízkosti nepoužívajte silné rozpúšťadlá, ako sú riedidlá, benzín, alebo iné chemikálie.

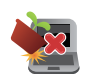

Na hornú plochu notebooku neukladajte žiadne predmety.

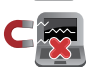

Nevystavujte svoj notebook účinkom silných magnetických ani elektrických polí.

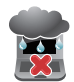

Nevystavujte ani nepoužívajte svoj notebook v blízkosti kvapalín, v rámci podmienok dažďa alebo vlhkosti.

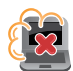

Nevystavujte svoj notebook vplyvom prašných prostredí.

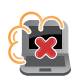

Nepoužívajte svoj notebook v blízkosti unikajúcich plynov.

#### <span id="page-10-0"></span>**Správna likvidácia**

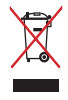

Notebook NEVYHADZUJTE do komunálneho odpadu. Tento výrobok bol navrhnutý tak, aby sa zabezpečilo správne opätovné použitie súčastí a recyklovanie. Symbol preškrtnutého odpadkového koša na kolieskach znamená, že výrobok (elektrické alebo elektronické zariadenie a článková batéria s obsahom ortuti) nie je možné likvidovať spolu s bežným komunálnym odpadom. Overte si mieste nariadenia týkajúce sa likvidácie elektronických výrobkov.

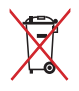

Batériu NEVYHADZUJTE do komunálneho odpadu. Symbol preškrtnutého odpadkového koša na kolieskach znamená, že batériu by ste nemali likvidovať spolu s komunálnym odpadom.

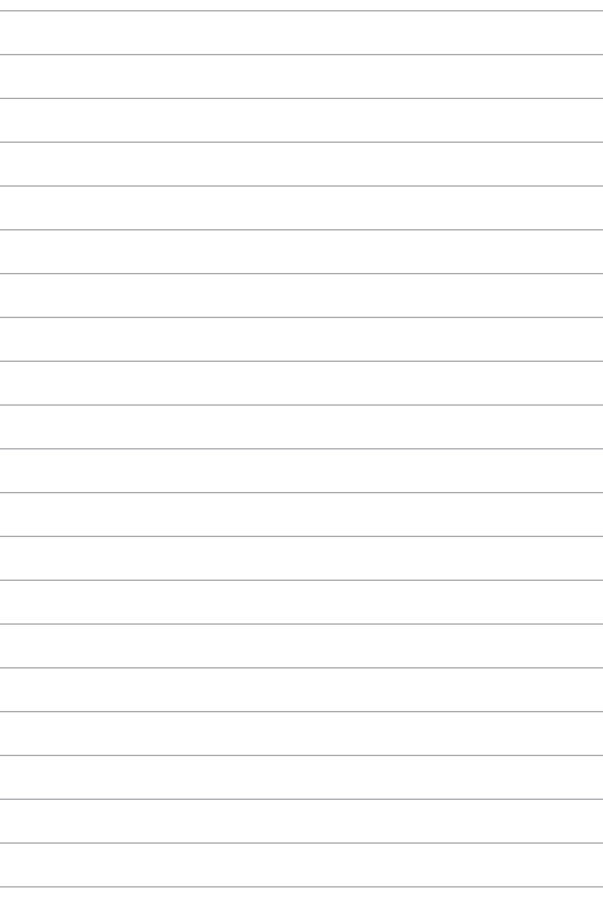

# <span id="page-12-0"></span>*Kapitola 1: Nastavenie hardvéru*

## <span id="page-13-0"></span>**Spoznajte svoj notebook Pohľad zhora**

**POZNÁMKA:** Usporiadanie klávesnice sa môže v rôznych regiónoch alebo krajinách líšiť. Vzhľad notebooku sa môže taktiež líšiť v závislosti na vašom modeli notebooku.

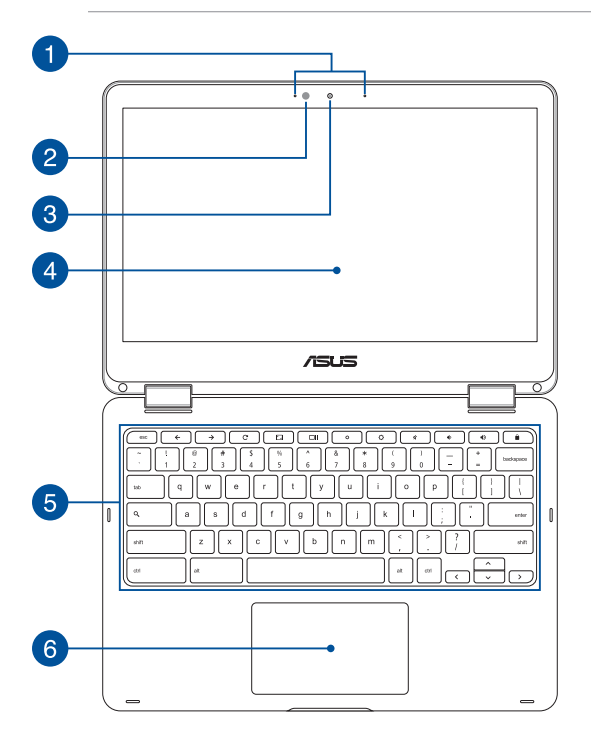

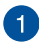

#### **Sústava mikrofónov**

Medzi funkcie sústavy mikrofónov patria zrušenie ozveny, potlačenie šumu a tvorba lúča pre lepšie rozpoznanie hlasu a nahrávania zvuku.

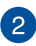

#### **Snímač okolitého svetla**

Snímač okolitého svetla zisťuje množstvo okolitého svetla v danom prostredí. Umožňuje, aby systém automaticky upravoval jas displeja v závislosti na stave okolitého svetla.

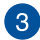

#### **kamera**

Zabudovaná kamera umožňuje pomocou notebooku snímať fotografie alebo nahrávať videá.

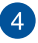

#### **360º-nastaviteľný dotykový displej**

Dotykový displej prenosného počítača možno nastaviť v rozsahu 360º uhla. Táto funkcia umožňuje rýchle zmeniť vaše zariadenie z prenosného počítača na tablet s dotykovým displejom.

Dotykový displej s vysokým rozlíšením poskytuje funkcie na vynikajúce zobrazenie fotografií, video súborov a ďalších multimediálnych súborov v prenosnom počítači. Umožňuje ho obsluhovať aj pomocou dotykových gest.

> **POZNÁMKA:** Viac podrobností o zmene prenosného počítača na tablet nájdete v časti *Otvorenie panela displeja* v tomto manuáli.

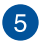

#### **Klávesnica**

Klávesnica obsahuje klávesy QWERTY v štandardnej veľkosti s pohodlnou hĺbkou pohybu na písanie. Umožňuje tiež používať funkčné klávesy a riadi ďalšie multimediálne funkcie.

**POZNÁMKA:** Rozloženie klávesnice sa líši podľa modelu a regiónu.

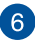

#### **Plocha touchpad**

Plocha touchpad umožňuje používať rôzne gestá na pohyb po obrazovke a ponúka používateľovi intuitívny zážitok. Taktiež stimuluje funkcie štandardnej myši.

> **POZNÁMKA:** Viac podrobností si pozrite v časti *Používanie dotykovej podložky* tejto príručke.

#### <span id="page-16-0"></span>**Pravá strana**

 $\mathcal{P}$ 

#### **Audio reproduktory**

Vstavané audio reproduktory vám umožnia počúvať zvuk priamo z prenosného počítača. Zvukové vlastnosti tohto prenosného počítača sú riadené softvérom.

#### **Čítačka pamäťovej karty**

Tento notebook je vybavený štrbinou vstavanej čítačky kariet, ktorá podporuje formáty kariet SDHC a SDXC.

#### **Port USB typ C/DisplayPort/Kombinovaný port pre vstupné**   $\overline{3}$ **napájanie (Jednosmerný prúd)**

Tento port USB (Univerzálna sériová zbernica), typ C, poskytuje prenosovú rýchlosť až 5 Gbit/sek. a je spätne kompatibilný so zariadeniami USB 2.0. Prenosný počítač pripojte pomocou adaptéra USB, typ C, k externému displeju. Dodávaný sieťový adaptér zasuňte do tohto portu na nabíjanie batérie a napájanie prenosného počítača.

> **VÝSTRAHA!** Adaptér môže byť počas používania teplý až horúci. Počas zapojenia do elektrickej zásuvky adaptér nezakrývajte a držte ho v dostatočnej vzdialenosti od svojho tela.

> **DÔLEŽITÉ!** Úplné nabitie prenosného počítača zo zdroja nízkeho napätia môže trvať dlhšie. Na nabíjanie batérie a napájanie prenosného počítača používajte len dodávaný sieťový adaptér.

#### <span id="page-17-0"></span>**Ľavá strana**

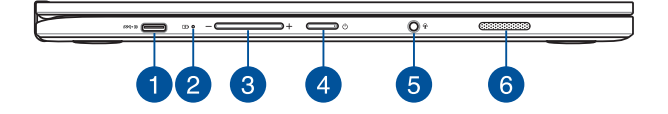

#### **Port USB typ C/DisplayPort/Kombinovaný port pre vstupné napájanie (Jednosmerný prúd)**

Tento port USB (Univerzálna sériová zbernica), typ C, poskytuje prenosovú rýchlosť až 5 Gbit/sek. a je spätne kompatibilný so zariadeniami USB 2.0. Prenosný počítač pripojte pomocou adaptéra USB, typ C, k externému displeju. Dodávaný sieťový adaptér zasuňte do tohto portu na nabíjanie batérie a napájanie prenosného počítača.

> **VÝSTRAHA!** Adaptér môže byť počas používania teplý až horúci. Počas zapojenia do elektrickej zásuvky adaptér nezakrývajte a držte ho v dostatočnej vzdialenosti od svojho tela.

> **DÔLEŽITÉ!** Úplné nabitie prenosného počítača zo zdroja nízkeho napätia môže trvať dlhšie. Na nabíjanie batérie a napájanie prenosného počítača používajte len dodávaný sieťový adaptér.

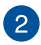

#### **Dvojfarebný indikátor nabíjania batérie**

Dvojfarebná dióda LED poskytuje vizuálnu informáciu o stave nabitia batérie. Podrobnosti nájdete v nasledujúcich častiach:

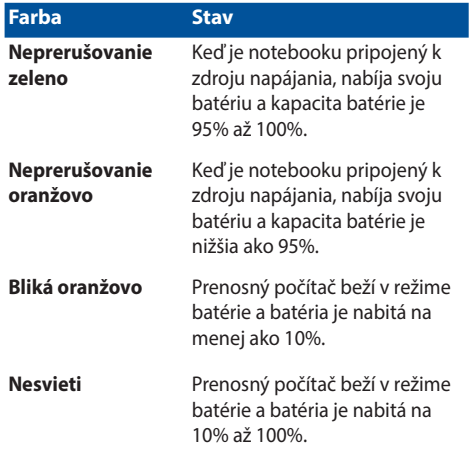

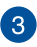

#### **Tlačidlo Hlasitosť**

Toto tlačidlo umožňuje zvýšiť alebo znížiť hlasitosť na prenosnom počítači.

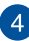

#### **Sieťový vypínač**

Stlačením tlačidla napájania prenosný počítač zapnite alebo vypnite. Týmto tlačidlom napájania môžete tiež prenosný počítač prepnúť do režimu nízkej spotreby energie alebo hibernácie a zapnúť ho z režimu nízkej spotreby energie alebo hibernácie.

V prípade, že prenosný počítač prestane reagovať, stlačte a podržte tlačidlo napájania po dobu asi štyri (4) sekúnd, kým sa prenosný počítač vypne.

#### **Konektor na zapojenie slúchadiel/náhlavnej súpravy/**  $5^{\circ}$ **mikrofónu**

Tento port umožňuje pripojiť reproduktory alebo slúchadlá so zosilňovačom. Tento port môžete použiť aj na pripojenie náhlavnej súpravy alebo externého mikrofónu.

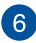

#### **Audio reproduktory**

Vstavané audio reproduktory vám umožnia počúvať zvuk priamo z prenosného počítača. Zvukové vlastnosti tohto prenosného počítača sú riadené softvérom.

# <span id="page-20-0"></span>*Kapitola 2: Používanie prenosného počítača*

#### <span id="page-21-0"></span>**Začíname**

#### **Svoj notebook nabite**

- A. Sieťový AC adaptér pripojte k sieťovému zdroju s hodnotou napätia 100 V ~ 240 V.
- B. Pripojte konektor napájania jednosmerným prúdom (DC) k vstupu napájania jednosmerným prúdom (DC) notebooku.

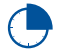

Pred prvým použitím nechajte notebook nabíjať **3 hodiny**.

**POZNÁMKA:** Vzhľad sieťového adaptéra sa môže líšiť v závislosti na modeli a Vašej oblasti.

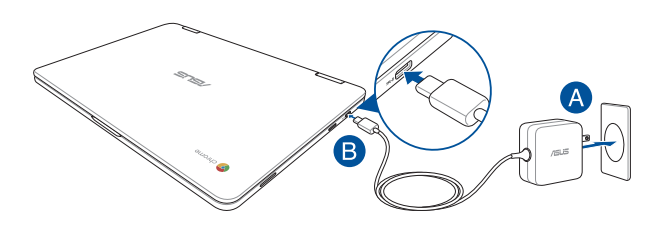

#### **DÔLEŽITÉ!**

Vstupné napätie:

- 100-240V striedavý prúd
- Vstupná frekvencia: 50-60Hz
- Menovitý výstupný prúd: 2.25A (45W)
- Menovité výstupné napätie: 20V jednosmený prúd

#### **DÔLEŽITÉ!**

- Na prenosný počítač nalepte štítok so vstupnými/výstupnými parametrami a uistite sa, že sa zhodujú so vstupnými/výstupnými parametrami na napájacom adaptéri. Niektoré modely prenosných počítačov môžu mať viac paraWindows®v výstupných prúdov na základe dostupného SKU.
- Pred zapnutím po prvýkrát sa uistite sa, že do prenosného počítača je zapojený sieťový adaptér. Pri používaní prenosného počítača v režime napájacieho adaptéra dôrazne odporúčame používať uzemnenú nástennú elektrickú zásuvku.
- Táto elektrická zásuvka musí byť ľahko prístupná a v blízkosti vášho prenosného počítača.
- • Prenosný počítač odpojte od hlavného zdroja napájania tak, že ho odpojíte od elektrickej zásuvky.

#### **VÝSTRAHAI**

Prečítajte si nasledujúce bezpečnostné opatrenia týkajúce sa batérie v prenosnom počítači.

- Batériu môžu zo zariadenia vyberať iba oprávnení technici spoločnosti ASUS (iba pre nevyberateľné batérie).
- Batéria, ktorá sa v tomto zariadení používa, môže pri odstránení alebo rozobraní predstavovať nebezpečenstvo požiaru alebo popálenia chemikáliami.
- Pre vašu bezpečnosť dodržujte pokyny na výstražných štítkoch.
- • Riziko vybuchnutia batérie v prípade výmeny za nesprávny typ.
- • Batériu neodhadzujte do ohňa.
- • Batériu v prenosnom počítači sa nikdy nepokúšajte skratovať.
- • Batériu sa nikdy nepokúšajte zo zariadenia vyberať a znovu doň vkladať (iba pre nevyberateľné batérie).
- • Ak zistíte, že batéria tečie, prestaňte ju používať.
- • Batérie a jej súčasti musia byť recyklované alebo zlikvidované.
- • Batériu a ďalšie malé súčasti uchovávajte mimo dosahu detí.

#### **Ko dvignete pokrov, da odprete zaslon, se prenosni računalnik samodejno vklopi**

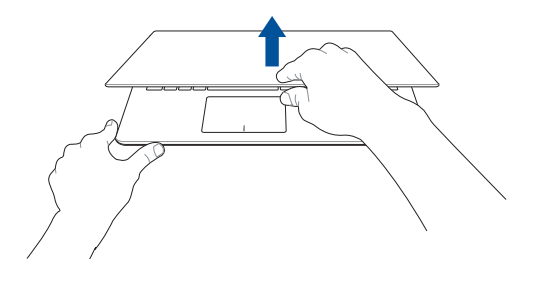

**POZNÁMKA:** Pritisnete lahko tudi gumb za vklop/izklop, da vklopite ali izklopite prenosni računalnik..

### <span id="page-24-0"></span>**Používanie gest na dotykovej obrazovke a dotykovej podložke**

Gestá umožňujú spúšťať programy a získať prístup k nastaveniam prenosného počítača. Pri používaní gest ruky na dotykovej obrazovke a dotykovej podložke si pozrite nasledovné obrázky.

#### **POZNÁMKA:**

- Nasledujúce snímky obrazovky sú len na paleboovnanie. Vzhľad dotykovej obrazovky sa môže líšiť v závislosti od modelu.
- • Obrazovka aktivovaná dotykom je dostupná vo vybraných modelov.

#### **Používanie gest na dotykovej obrazovke**

Gestá vám umožňujú spúšťať programy a získať prístup k nastaveniam vášho prenosného počítača. Funkcie možno na dotykovej obrazovke prenosného počítača aktivovať pomocou nasledujúcich gest ruky.

#### **Klik/Klik dua kali Klik dan tekan**

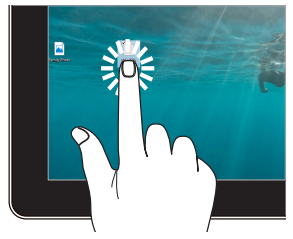

- Aplikáciu vyberte ťuknutím na ňu.
- Aplikáciu spustíte dvojitým ťuknutím na ňu.

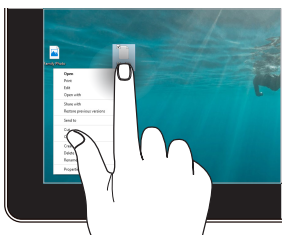

Ak chcete otvoriť ponuku pravým tlačidlom myši, stlačte ikonu a podržte na nej prst.

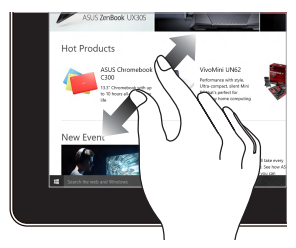

Roztiahnite dva prsty na dotykovom paneli.

#### **Posúvanie prstom Ťahať**

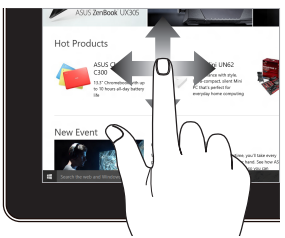

Vertikálnym posúvaním svojho prsta rolujte nahalebo a nadol a haleboizontálnym posúvaním prsta posúvajte obrazovku doľava a doprava.

#### **Priblíženie Oddialenie**

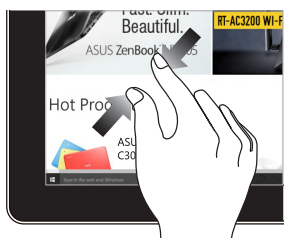

Stiahnite dva prsty na dotykovom paneli.

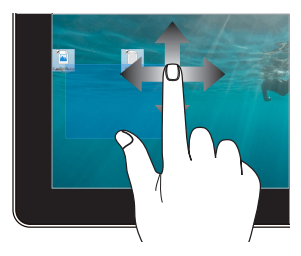

- Potiahnutím prstom vytvorte viac položiek okolo poľa výberu.
- Položku presuňte na novú pozíciu.

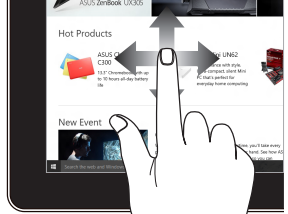

#### <span id="page-26-0"></span>**Používanie dotykovej podložky**

#### **Posúvanie indikátaleboa**

Ak chcete tento indikátalebo aktivovať, na dotykovú podložku môžete kdekoľvek poklepať alebo kliknúť a potom posúvaním prsta na dotykovej podložke indikátaleboom pohybujte po obrazovke.

#### **Haleboizontálne posúvanie**

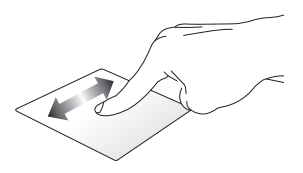

**Vertikálne posúvanie**

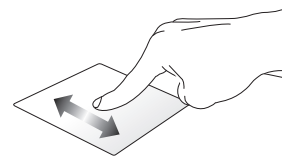

**Diagonálne posúvanie**

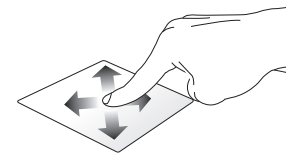

#### **Gestá jedným prstom**

**Poklepanie/Dvojité poklepanie**

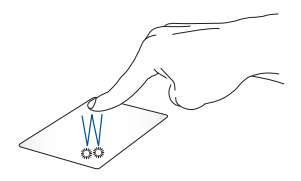

- • Aplikáciu vyberte ťuknutím na ňu.
- Aplikáciu spustíte dvojitým ťuknutím na ňu.
- Dvotapnite aktivno vsebino na zaslonu, da jo minimizirate ali maksimizirate na zaslonu.

#### **Ťahať a pustiť**

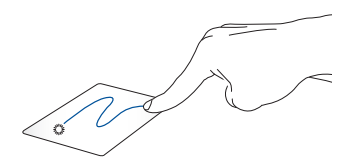

Dvakrát kliknite na položku a potom ten istý prst posuňte bez toho, aby ste ho zdvihli z dotykového panela. Ak chcete položku položiť na nové miesto, prst zdvihnite z dotykového panela.

#### **Gestá dvoma prstami**

**Poklepanie**

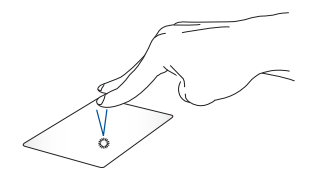

Z dvema prstoma tapnite sledilno ploščico, da simulirate funkcijo klika z desno tipko miške.

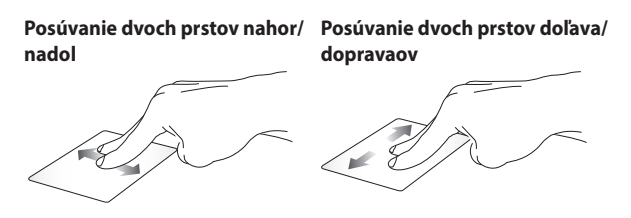

Ak chcete posúvať položku hore alebo dolu, posúvajte dva prsty.

Ak chcete posúvať položku doľava alebo doprava, posúvajte dva prsty.

#### **Ťahať a pustiť**

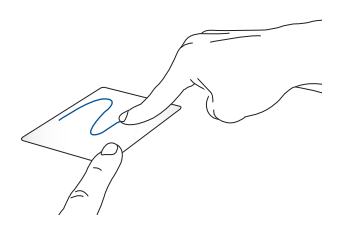

Vyberte položku a potom stlačte a podržte ľavé tlačidlo. Posúvaním ďalšieho prsta na dotykovom paneli položku potiahnite a položte do nového umiestnenia odtiahnutím prsta od tlačidla.

#### **Gestá troma prstami**

**Prstom potiahnite doľava alebo doprava**

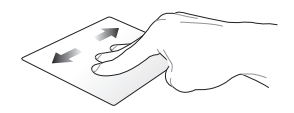

Ak ste v internetovom prehľadávači otvorili viac kariet a chcete prepínať medzi týmito kartami, troma prstami potiahnite doľava alebo doprava.

#### **Potiahnuť dolu**

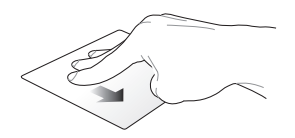

Ak chcete zobraziť prehľad o všetkých momentálne otvorených obrazovkách v počítači Chromebook, potiahnite prstom nadol.

### <span id="page-31-0"></span>**Používanie klávesnice**

Ak chcete pri používaní počítača Chromebook spúšťať programy a funkcie, môžete použiť nasledovné klávesové skratky na klávesnici prenosného počítača.

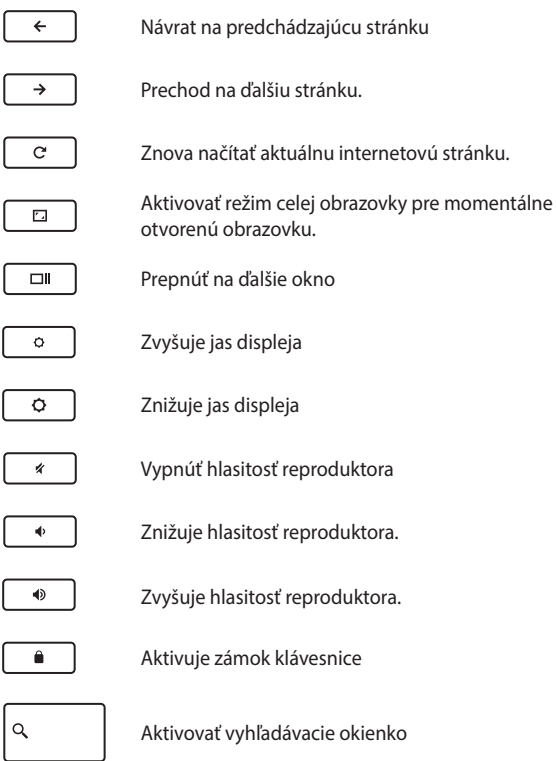

### <span id="page-32-0"></span>**Otvorenie panela displeja**

Displej prenosného počítača je nastaviteľný v uhle až 360 stupňov. Displej môžete nastaviť podľa vyobrazenia nižšie.

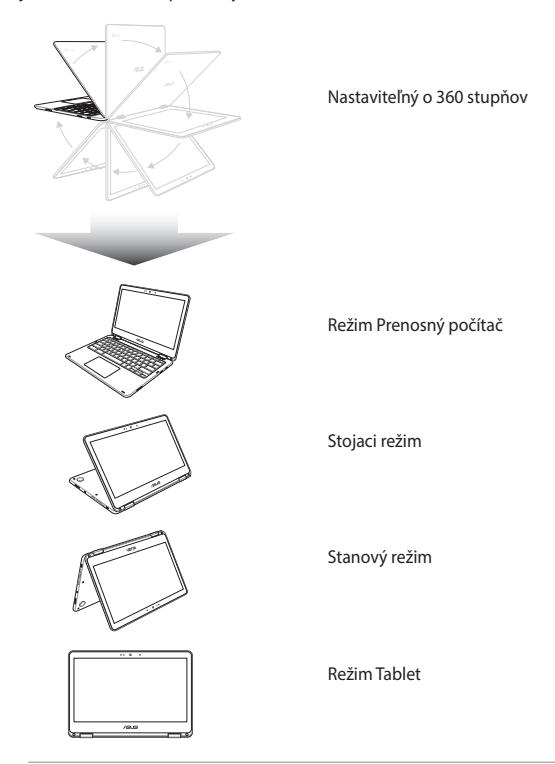

**POZNÁMKA:** Otočením obrazovky do režimu státia kolmo, stanu a tabletu sa zablokuje klávesnica a dotykové zariadenie.

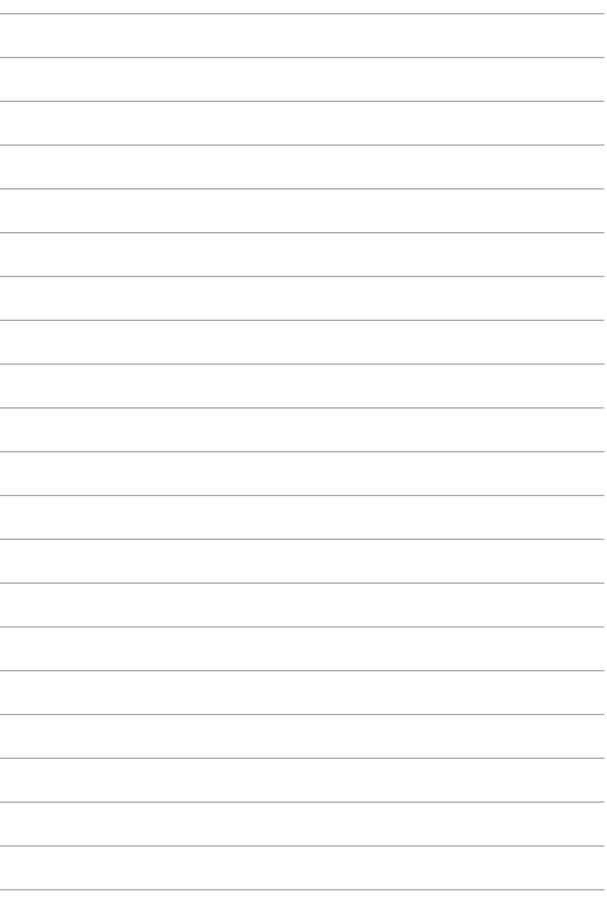

# <span id="page-34-0"></span>*Kapitola 3: Práca s počítačom Chromebook*

### <span id="page-35-0"></span>**Zapnutie po prvý raz**

Ak chcete počítač Chromebook nakonfigurovať, pri prvom spustení prenosného počítača postupujte podľa nasledujúcich krokov:

- 1. Na prenosnom počítači stlačte hlavný vypínač. Počkajte niekoľko minút, kým sa zobrazí obrazovka Setup (Nastavenie).
- 2. Na obrazovke Setup (Nastavenie) vyberte z rozbaľovacieho tlačidla uprednostňovanú možnosť vedľa nasledovných položiek:
	- Select your language (Vyberte svoj jazyk)
	- • Select your keyboard (Vyberte svoju klávesnicu)
	- • Select a network (Vyberte sieť)

Po skončení kliknite/ťuknite na tlačidlo **Continue (Pokračovať)**.

- **3.** Pozorne si prečítajte **Chrome OS Terms (zmluvné podmienky Google Chrome OS)** a potom vyberte možnosť **Accept and continue (Súhlasím a pokračovať)**.
- 4. Na nasledovnej prihlasovacej obrazovke zadajte **Email (E-mail)** a **Password (Heslo)** vášho konta Google. Ak ešte nemáte vytvorené konto Google, môžete si ho vytvoriť kliknutím na odkaz **create a Google Account (Vytvoriť konto Google)** .

Ak chcete vynechať tento prihlasovací proces a pokračovať, môžete kliknúť/ťukať na možnosť **browse as Guest (Prehľadávať ako hosť)** .

5. Po skončení procesu inštalácie sa spustí internetový prehliadač a môžete začať pracovať v počítači Chromebook.
### **Prihlasovacia plocha**

Po zapnutí prenosného počítača sa zobrazí prihlasovacia obrazovka, na ktorej si môžete vybrať možnosť práce s počítačom Chromebook pomocou ktorejkoľvek z nasledujúcich možností:

> **DÔLEŽITÉ!** Skôr, než vyberiete ktorúkoľvek z nasledujúcich možností na prihlásenie, uistite sa, že ste pripojení k internetu.

### **Prehľadávanie ako hosť**

Táto možnosť sa odporúča vtedy, keď jednoducho chcete prehľadávať on-line alebo iným dovoliť používať váš prenosný počítač. Keď sa odhlásite ako hosť, prevzaté súbory, história prehľadávania a súbory cookies nebudú uložené.

### **Používateľské konto**

Pomocou tejto možnosti môžete vstupovať do aplikácií alebo ďalších programov, ktoré počítač Chromebook ponúka, a prevzaté súbory, aplikácie a históriu prehľadávania ukladať priamo na svoje používateľské konto.

#### **Prihlásenie na vaše používateľské konto**

Vyberte používateľské konto, ktoré chcete používať, a potom do políčka **enter password (Zadať heslo)** napíšte heslo.

#### **Pridanie používateľského konta**

Ak chcete pridať nové používateľské konto, postupujte podľa nasledovných krokov:

- 1. V dolnej časti prihlasovacej plochy kliknite/ťuknite na možnosť **Add user (Pridať používateľa)**.
- 2. Na nasledovnej obrazovke zadajte nový **Email (E-mail)** a **Password (Heslo)**, ktoré chcete pridať ako používateľské konto. E-mailové konto musí byť Gmail. Ak chcete vytvoriť nové konto Google, kliknite/poklepaním na odkaz **create a Google Account (Vytvoriť konto Google)**.
- 3. Kliknite/ťuknite na možnosť **Sign in (Prihlásiť sa)**.

## **Používanie pracovnej plochy**

### **Zoznam aplikácií**

Prácu s prenosným počítačom začnite spustením aplikácií, do ktorých možno získať prístup po prihlásení sa na používateľské konto. Tieto aplikácie aktivujú rôzne funkcie, ktoré umožňujú maximalizovať funkcie prenosného počítača.

Ak chcete spustiť zoznam aplikácií, v aplikácii Launcher kliknite/ťuknite  $na$ <sup>2</sup>.

> **POZNÁMKA:** Pri prehľadávaní ako hosť sa v aplikácii Launcher zobrazia iba ikony $\alpha$

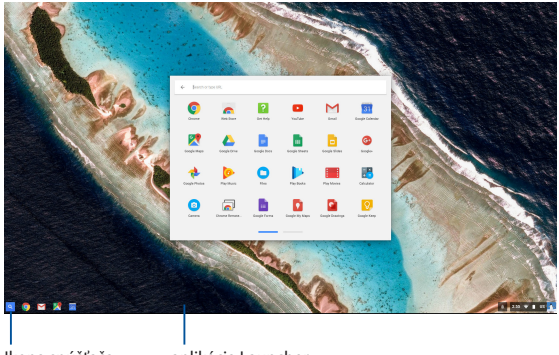

Ikona spúšťača aplikácií

aplikácia Launcher

#### **Pridanie aplikácií do aplikácie Launcher**

Pridanie viac aplikácií do aplikácie Launcher:

- 1. Kliknúť/ťuknúť Q
- 2. Pravým tlačidlom kliknite na aplikáciu, ktorú chcete pridať do aplikácie Launcher, a potom vyberte možnosť **Pin to shelf (Pripnúť na policu)**

#### **Odstránenie aplikácií z aplikácie Launcher**

Ak chcete odstrániť ľubovoľné aplikácie, ktoré momentálne máte v aplikácii Launcher:

- 1. Pravým tlačidlom kliknite na aplikáciu, ktorú chcete odstrániť.
- 2. Vyberte položku **Unpin (Zrušiť pripnutie).**

#### **Konfigurácia nastavení aplikácie**

Ak chcete konfigurovať vzhľad aplikácie po jej spustení:

- 1. Pravým tlačidlom kliknite na aplikáciu, ktorú chcete konfigurovať.
- 2. Vyberte ktorúkoľvek z nasledovných možností:
	- • **Open as regular tab (Otvoriť ako normálnu kartu)**
	- **• Open as pinned tab (Otvoriť ako pripnutú kartu)**
	- **• Open as window (Otvoriť ako okno)**
	- **• Open maximized (Otvoriť maximalizovanú)**

### **Oblasť aktuálnych informácií**

Oblasť aktuálnych informácií zobrazuje rýchly prehľad informácií o vašom používateľskom konte Google. Umožňuje tiež zmeniť nastavenia prenosného počítača a aktuálne používateľské konto.

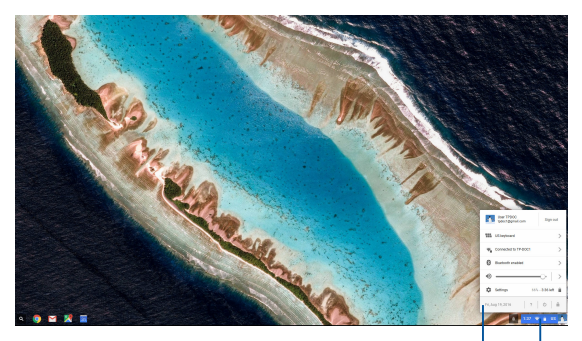

oblasť aktuálnych informácií

> Kliknutím/ ťuknutím spustite oblasť aktuálnych informácií

#### **Spustenie oblasti aktuálnych informácií**

Ak chcete spustiť oblasť aktuálnych informácií, kliknite/ťuknite na ľubovoľné miesto v okienku oblasti aktuálnych informácií v pravom dolnom rohu pracovnej plochy.

#### **V oblasti aktuálnych informácií**

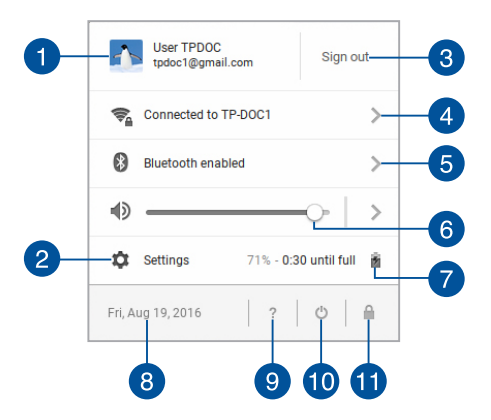

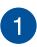

#### **Používateľské konto**

Zobrazuje momentálne používané používateľské konto Google.

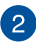

#### **Settings (Nastavenia)**

Ak chcete vstúpiť do nastavení počítača Chromebook, kliknite/ ťuknite na túto možnosť.

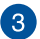

#### **Sign out (Odhlásiť sa)**

Ak sa chcete odhlásiť z aktuálneho používateľského konta, kliknite/ťuknite na túto možnosť.

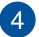

#### **Sieť**

Ak chcete zobraziť aktuálne sieťové pripojenie, dostupné sieťové pripojenia a nastavenia siete, kliknite/ťuknite na túto možnosť.

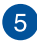

#### **Bluetooth**

Ak chcete zapnúť alebo vypnúť funkciu Bluetooth a spravovať ďalšie zariadenia Bluetooth, kliknite/ťuknite na túto možnosť.

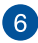

### **Hlasitosť**

Ak chcete v prenosnom počítači zvýšiť alebo znížiť hlasitosť, posuvný ovládač hlasitosti presuňte doľava alebo doprava.

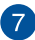

#### **Stav batérie**

Ukazuje aktuálne percento výdrže batérie prenosného počítača. Vypočítava tiež zostávajúci čas do jej vybitia alebo úplného nabitia.

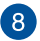

#### **Dátum a čas**

Ak chcete upraviť nastavenia dátumu a času v prenosnom počítači, kliknite/ťuknite na túto možnosť.

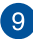

### **Pomocník Chromebook**

Ak chcete vstúpiť do centra pomoci Chromebook, kliknite/ ťuknite na túto možnosť.

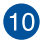

### **Vypnutie**

Ak chcete odhlásiť aktuálnu reláciu prihlásenia a vypnúť prenosný počítač, kliknite/ťuknite na túto možnosť.

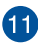

### **Zamknúť**

Ak chcete zamknúť aktuálnu reláciu a vrátiť sa do prihlasovacej oblasti, kliknite/ťuknite na túto možnosť.

### **Pripojenie k internetu**

Na prácu s počítačom Chromebook potrebuje internetové pripojenie. Pomocou pripojenia Wi-Fi sa pripojte k internetu bezdrôtovo.

### **Aktivácia pripojenia Wi-Fi**

Ak chcete aktivovať pripojenie Wi-Fi:

- 1. Spustite oblasť aktuálnych informácií.
- 2. Vyberte možnosť **No Network (Žiadna sieť) > Turn Wi-Fi on (Zapnúť Wi-Fi).**

### **Prepnutie na nové pripojenie k sieti Wi-Fi**

Prenosný počítač štandardne používa sieť Wi-Fi, ktorú ste vybrali pri nastavovaní, keď ste svoje zariadenie používali po prvý krát. Ak musíte vybrať nové sieťové pripojenie, postupujte podľa nasledovných krokov:

- 1. Spustite oblasť aktuálnych informácií.
- 2. Vyberte svoje aktuálne pripojenie k sieti Wi-Fi.
- 3. Nové pripojenie k sieti Wi-Fi vyberte z aktuálneho zoznamu sietí a potom v prípade potreby napíšte zodpovedajúce heslo.

### **Pridanie sieťového pripojenia**

Ak chcete pridať nové sieťové pripojenie do zoznamu sietí:

- 1. Spustite oblasť aktuálnych informácií.
- 2. Kliknite/ťuknite na možnosť **Settings (Nastavenia)**.
- 3. Pod položku **Internet Connection (Internetové pripojenie)** vyberte možnosť **Add connection (Pridať pripojenie).**

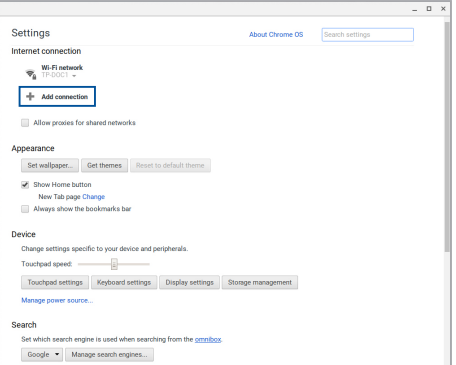

4. Potom ak chcete nastaviť nové sieťové pripojenie, zvoľte možnosť **Add Wi-Fi...(Pridať sieť Wi-Fi...)**.

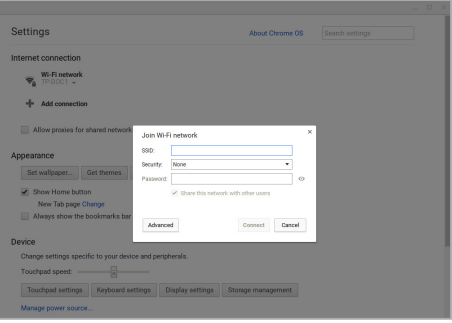

5. Ak chcete začať pripájanie k internetu pomocou tohto nového sieťového pripojenia, kliknite/ťuknite na možnosť **Connect (Pripojiť)**.

### **Prehľadávač Chrome**

Prehľadávač Chrome je hlavný nástroj na prechod do režimu on-line. Tento prehľadávač zobrazuje okrem internetu väčšinu aplikácií, ktoré sú spustené počítači Chromebook.

Ak chcete spustiť prehľadávač Chrome, v aplikácii Launcher kliknite/ ťuknite na .

#### **V prehľadávači Chrome**

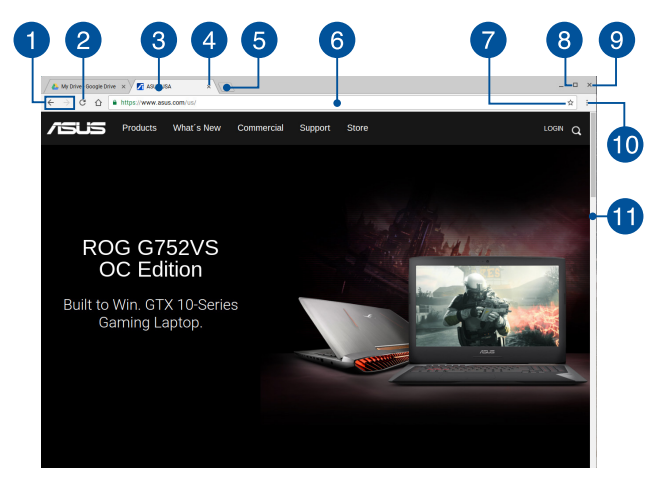

#### **Ikony predchádzajúcej a ďalšej internetovej stránky**

Ak sa chcete vrátiť na predchádzajúcu stránku alebo prejsť na ďalšiu internetovú stránku, stlačte tieto ikony.

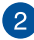

#### **Znova načítať**

Ak chcete znova načítať aktuálnu internetovú stránku, kliknite/ ťuknite na túto možnosť.

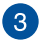

#### **Karta**

Táto karta umožňuje v prehľadávači Chrome spúšťať viac stránok alebo aplikácií.

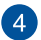

#### **Zatvoriť**

Ak chcete zatvoriť aktuálnu kartu, kliknite/ťuknite na túto možnosť.

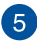

#### **Nová karta**

Ak chcete v prehľadávači Chrome spustiť novú kartu, kliknite/ ťuknite na túto možnosť.

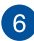

### **Panel s adresou**

V paneli s adresou sa zobrazuje aktuálna cesta k súboru alebo adresa webovej lokality karty, ktorú si prezeráte. Panel s adresou môžete tiež používať na vyhľadávanie siete tak, že napíšete

vyhľadávacie slovo, a potom stlačte tlačidlo .

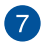

#### **Záložka**

Ak chcete označiť aktuálnu internetovú stránku, ktorú si prezeráte, kliknite/ťuknite na túto záložku.

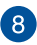

### **Minimalizovať/Maximalizovať**

Ak chcete prehľadávač Chrome minimalizovať alebo maximalizovať, kliknite/ťuknite na túto možnosť.

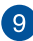

### **Zatvoriť**

Ak chcete prehľadávač Chrome zatvoriť, kliknite/ťuknite na túto možnosť.

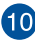

### **Nastavenia**

Ak chcete upraviť nastavenia prehľadávača Chrome, kliknite/ ťuknite na túto možnosť.

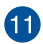

### **Posúvač**

Ak sa chcete na internetovej stránke posúvať hore alebo dolu, posúvač posuňte hore alebo dolu.

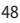

### **Tlač dokumentov**

Pomocou funkcie Tlačiť v prenosnom počítači Chromebook môžete súbory ukladať vo formáte PDF alebo pomocou služby Google Cloud Print vytvárať výtlačky.

### **Ukladanie súborov PDF**

Ak chcete súbor uložiť vo formáte PDF:

1. Otvorte súbor, ktorý chcete vytlačiť, a potom stlačte tlačidlo

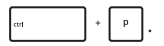

2. Vyberte nastavenia, ktoré chcete upraviť, a potom stlačte tlačidlo **Print (Tlačiť)**.

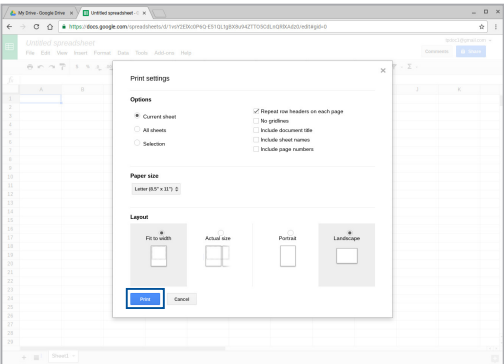

3. Na ďalšej zobrazenej obrazovke kliknite/ťuknite na možnosť **Save (Uložiť)** a vyberte umiestnenie, kde chcete uložiť súbor vo formáte PDF, a potom napíšte uprednostňovaný názov súboru.

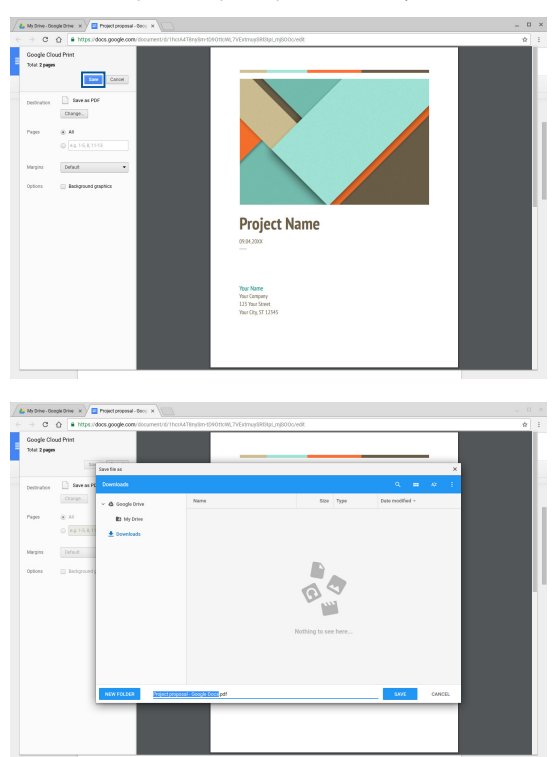

4. Kliknutím/ťuknutím na možnosť **Save (Uložiť)** uložte vytvorený súbor PDF v tomto umiestnení a potom ukončite.

### **Služba Google Cloud Print**

Ak musíte vytvoriť výtlačky zo svojho prenosného počítača, môžete to urobiť pomocou služby Google Cloud Print. Služba Google Cloud Print umožňuje vytvárať výtlačky pomocou týchto hlavných zložiek:technológia na báze cloud, aktívne internetové pripojenie a tlačiareň s aktivovanou službou cloud print.

Podrobnosti o používaní tejto funkcie nájdete v nasledovných informáciách.

#### **Používanie tlačiarní Cloud Ready**

Ak vaša tlačiareň už podporuje službu Google Cloud Print a chcete ju začať používať vo vašom prenosnom počítači, prečítajte si jej používateľskú príručku.

Kompatibilitu tlačiarne s touto službou môžete skontrolovať pomocou tohto odkazu: **http://www.google.com/cloudprint/learn**

> **POZNÁMKA:** Ak sa vaša tlačiareň nezobrazí v zozname, pozrite si časť *Connecting a classic printer to Google Cloud Print (Pripojenie klasickej tlačiarne k Google Cloud Print)* v tejto príručke.

#### **Pripojenie klasickej tlačiarne k Google Cloud Print**

Klasické tlačiarne sú také tlačiarne, ktoré automaticky nepodporujú službu Google Cloud Print a pre používanie s Google sa musia ručne nastaviť.

Ak chcete používať klasickú tlačiareň s prenosným počítačom, túto tlačiareň musíte pripojiť k Google Cloud Print pomocou počítača, ktorý je kompatibilný s operačným systémom Windows®.

#### **DÔLEŽITÉ!**

- Uistite sa, že v počítači máte spustený operačný systém Windows® XP alebo vyššiu verziu. Pri používaní operačného systému Windows® XP sa uistite, že je už nainštalovaný balík Windows XP Service Pack 3 (SP3).
- Pred pripojením počítača k Google Cloud Print musíte najskôr do počítača s kompatibilným operačným systémom Windows® nainštalovať ovládač tlačiarne.
- Uistite sa, že vo vašom počítači je nainštalovaný prehľadávač Google Chrome.

Ak chcete pripojiť klasickú tlačiareň k Google Cloud Print:

1. Pripojte uprednostňovanú tlačiareň k počítaču a potom zapnite obidve zariadenia.

**DÔLEŽITÉ!** Skôr, než prejdete k ďalšiemu kroku sa uistite, že ovládač tlačiarne je už v počítači nainštalovaný.

- 2. Počítač pripojte k internetu a potom otvorte prehľadávač Google Chrome.
- 3. Kliknite na možnosť **E** > **Settings (Nastavenia).**
- 4. Kliknite na možnosť **Show advanced settings (Zobraziť rozšírené nastavenia) ...**

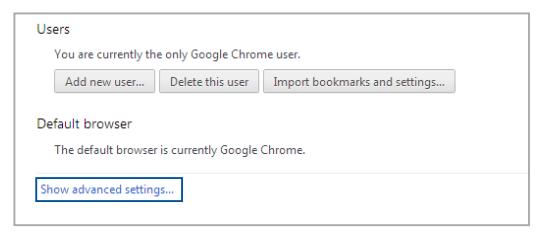

5. Posúvaním dolu zobrazte položku **Google Cloud Print** a potom kliknite na možnosť **Manage (Spravovať).**

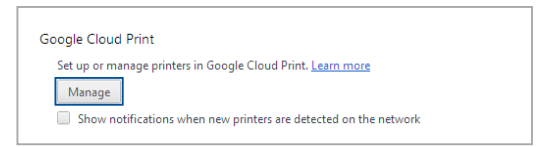

6. Pod možnosťou **Classic Printers (Klasické tlačiarne)** kliknite na možnosť **Add printers (Pridať tlačiarne).**

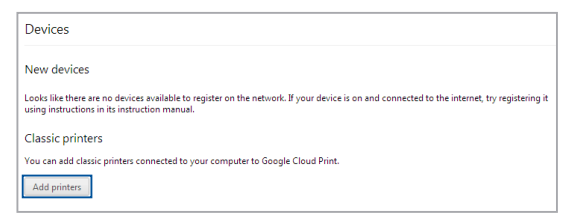

- 7. Prihláste sa pomocou vášho konta Google.
- 8. Na ďalšej obrazovke kliknite na tlačiareň, ktorú chcete pripojiť k Google Cloud Print, a potom kliknite na možnosť **Add printer(s) (Pridať tlačiarne).**
- 9. Po úspešnom pripojení tlačiarne k Google Cloud Print sa zobrazí nasledovná obrazovka.

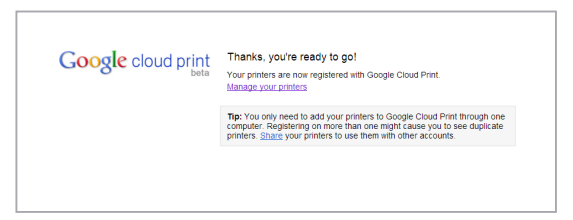

### **Používanie služby Google Cloud Print na vytváranie výtlačkov**

Po úspešnom pripojení k Google Cloud Print môžete súbory začať tlačiť z prenosného počítača pomocou nasledovného postupu:

- 1. Otvorte súbor, ktorý chcete vytlačiť, a potom stlačte tlačidlo  $\frac{1}{2}$  $\mathbf{p}$ .
- 2. Pod možnosťou **Destination (Cieľ)** kliknite/ťuknite na položku **Change...(Zmeniť...)**

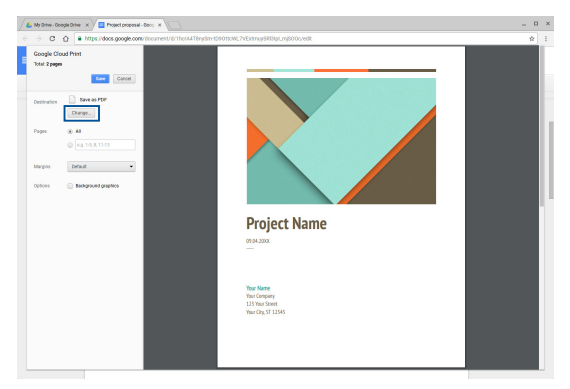

- 3. V zozname zaregistrovaných tlačiarní v službe **Google Cloud Print** vyberte tlačiareň, ktorú chcete použiť.
- 4. Nakonfigurujte všetky ďalšie možnosti tlače, ktoré budete chcieť používať, a potom kliknite/ťuknite na možnosť **Print (Vytlačiť)**.

### **Správa súborov**

Súbory spravujte a ukladajte v prenosnom počítači pomocou aplikácií Files (Súbory) a **Google Drive** .

Pomocou týchto aplikácií môžete pri práci s prenosným počítačom ukladať a upravovať rôzne súbory, ako napríklad dokumenty, obrázky, zvukové a video súbory. Tieto súbory môžete tiež ukladať a otvárať ich pomocou ukladacieho systému cloud Google Drive.

### **Aplikácia Súbory**

Aplikácia Files (Súbory) umožňuje prezerať všetky súbory, ktoré ste do svojho prenosného počítača prevzali, a tie súbory, ktoré ste uložili v aplikácii Google Drive. Zobrazuje tiež všetky externé zariadenia pripojené k prenosnému počítaču.

Ak chcete spustiť aplikáciu Súbory, kliknite/ťuknite na tlačidlá  $\sim$  >  $\Box$ 

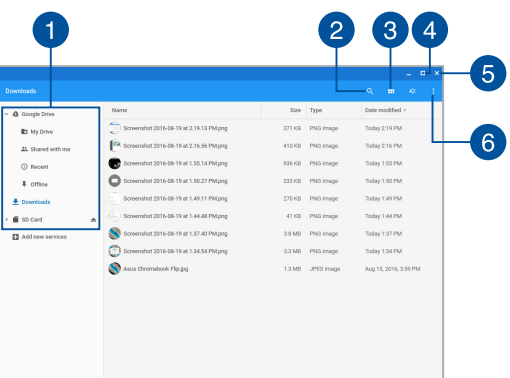

### **V aplikácii (Súbory)**

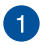

#### **Umiestnenia súborov**

V tomto stĺpci sú zobrazené momentálne dostupné umiestnenia súborov. Zobrazuje tiež všetky externé úložné zariadenia, ktoré sú momentálne pripojené k vášmu prenosnému počítaču.

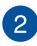

#### **Vyhľadať**

Ak chcete aktivovať vyhľadávacie pole, kliknite/ťuknite na tlačidlo vyhľadávania. Ak chcete používať vyhľadávacie pole, napíšte názov súboru, ktorý chcete umiestniť, a potom kliknite

na .

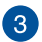

#### **Switch to list or grid (Prepnúť do zoznamu alebo tabuľky)**

Ak chcete zmeniť usporiadanie súborov na zobrazenie vo forme zoznamu alebo tabuľky, kliknite/ťuknite na túto možnosť.

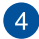

#### **Minimalizovať/Maximalizovať**

Ak chcete prehľadávač Chrome minimalizovať alebo maximalizovať, kliknite/ťuknite na túto možnosť.

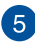

### **Zatvoriť**

Ak chcete prehľadávač Chrome minimalizovať alebo maximalizovať, kliknite/ťuknite na túto možnosť.

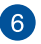

#### **Settings (Nastavenia)**

Ak chcete upraviť nastavenia momentálne aktívneho umiestnenia súboru, kliknite/ťuknite na toto tlačidlo.

#### **Otváranie súborov, ktoré sú uložené v prenosnom počítači**

Priečinok Položky na prevzatie v aplikácii Súbory je miesto, do ktorého prenosný počítač ukladá všetky typy prevzatých súborov on-line alebo uložených vo vašom prenosnom počítači.

Ak chcete otvárať tieto súbory, jednoducho spustite aplikáciu Files (Súbory), vyberte priečinok Položky na prevzatie a kliknite/ťuknite na súbor, ktorý chcete otvoriť.

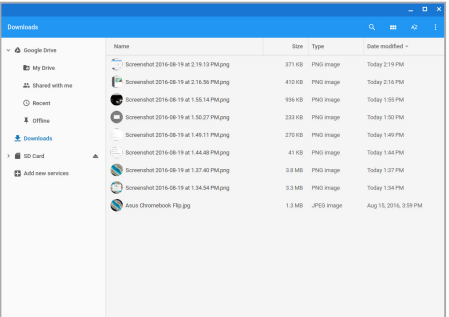

#### **Presun súborov do iného priečinka**

Ak chcete súbory presunúť v aplikácii Files (Súbory) z jedného umiestnenia do iného, postupujte podľa nasledovných krokov:

- 1. Otvorte umiestnenie súborov, kde je príslušný súbor momentálne umiestnený.
- 2. Vyberte súbor alebo súbory, ktoré chcete presunúť, a potom ich presuňte do nového umiestnenia súborov.

#### **Odpojenie zariadení**

Ak sa chcete uistiť, že vaše zariadenia sú bezpečne odpojené od prenosného počítača, najskôr ich odpojte prostredníctvom aplikácie Súbory podľa nasledovných krokov:

1. Kliknúť/ťuknúť  $\left| \begin{matrix} 2 \\ 2 \end{matrix} \right|$ 

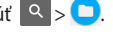

2. Vyberte zariadenie, ktoré chcete odpojiť, a potom kliknite/ťuknite na tlačidlo  $\triangle$ .

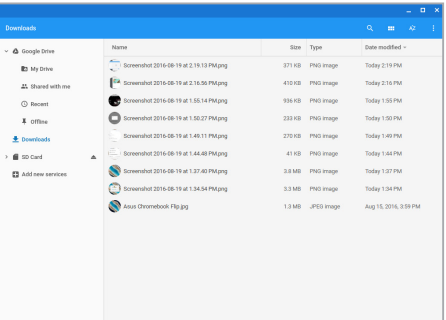

3. Keď sa odpojené zariadenie nezobrazuje v stĺpci Umiestnenie súborov, toto zariadenie môžete odstrániť z prenosného počítača.

#### **Vytvorenie nového priečinka**

Ak chcete v ľubovoľných aktuálnych umiestneniach v prenosnom počítači vytvoriť nový priečinok, postupujte podľa nasledovných krokov:

- 1. Na obrazovke aplikácie Files (Súbory) vyberte umiestnenie súboru, kde chcete vytvoriť nový priečinok.
- 2. Ak chcete vytvoriť nový priečinok, stlačte  $\frac{1}{2}$

### **Aplikácia Google Drive**

Aplikácia Google Drive je 15 GB ukladací systém cloud, do ktorému môžete vstupovať v prenosnom počítači pomocou konta Google. Tento systém umožňuje synchronizovať a otvárať súbory v iných zariadeniach, ako napríklad mobilné telefóny, tablety a ďalšie prenosné počítače.

Do Google Drive vo vašom prenosnom počítači môžete vstupovať dvoma spôsobmi.pomocou aplikácie Súbory alebo spustením aplikácie Google Drive.

#### **Spustenie Google Drive pomocou aplikácie Súbory**

Google Drive v aplikácii Súbory umožňuje prezerať všetky súbory, ktoré sú momentálne uložené v Google Drive. Pomocou tejto aplikácie môžete súbory rýchle presúvať z priečinka Položky na prevzatie do Google Drive.

Spustenie Google Drive pomocou aplikácie Súbory:

- 1. Kliknúť/ťuknúť  $\left| \mathbb{Q} \right| > 0$
- 2. Vyberte **Google Drive** , ak chcete zobraziť všetky súbory, ktoré sú v nej momentálne uložené podľa nasledovných kategórií:
	- **My Drive (Môj ovládač)** Uvádza všetky uložené súbory.
	- • **Shared with me (Zdieľané so mnou)** Uvádza všetky súbory, ktoré sú zdieľané z iných kont Google.
	- • **Recent (Najnovšie)** Uvádza všetky naposledy otvorené súbory.
	- **Offline -** Uvádza všetky súbory, ktoré možno otvárať off-line.

#### **Presúvanie položiek na stiahnutie do Google Drive**

Vse datoteke, prenesene v prenosni računalnik, so privzeto shranjene v program Files (Datoteke). Tieto súbory môžete presunúť do Google Drive podľa nasledovných krokov:

- 1. Kliknúť/ťuknúť  $\left| \begin{array}{c} 2 \\ \end{array} \right|$
- 2. Kliknite/ťuknite na aplikáciu **Downloads (Položky na prevzatie)** , vyberte dokumenty, súbory alebo priečinky Google, ktoré chcete presunúť, a potom tieto vybrané položky presuňte do **Google Drive**.

#### **Spustenie aplikácie Google Drive**

Vstúpením do aplikácie Google Drive môžete upraviť jej nastavenia a maximalizovať používanie Google Drive.

> **DÔLEŽITÉ!** Pri spúšťaní aplikácie Google Drive sa uistite, že ste pripojení k internetu.

Ak chcete spustiť aplikáciu Google Drive, kliknite/ťuknite na tlačidlá

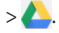

#### **V aplikácii Google Drive**

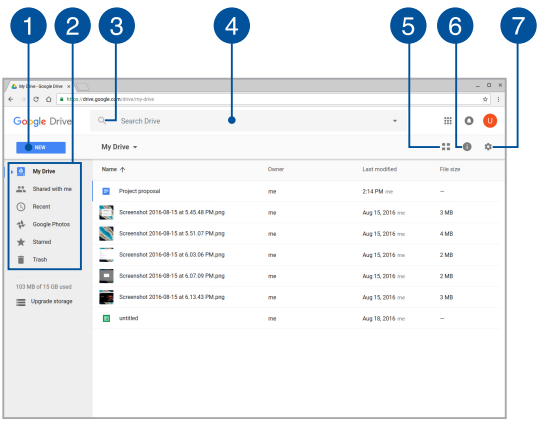

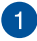

#### **Create/Upload (Vytvoriť/Poslať)**

Kliknutím/ťuknutím na túto možnosť vytvorte nový súbor, ktorý sa automaticky uloží v Google Drive, alebo súbory alebo priečinky pošlite do Google Drive z iného umiestnenia.

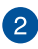

### **Umiestnenia súborov**

V tomto stĺpci sú zobrazené momentálne dostupné umiestnenia súborov v Google Drive.

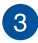

### **Vyhľadať**

Ak chcete spustiť vyhľadávanie označeného názvu súboru, kliknite/ťuknite na toto tlačidlo.

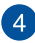

### **Vyhľadávacie pole**

Napíšte názov súboru, priečinka alebo dokumentu Google, ktorý chcete nájsť v aplikácii Google Drive, a potom stlačte tlačidlo

 $\vert$  alebo kliknite/ťuknite na  $\circ$ .

### 6

#### **Switch to list or grid (Prepnúť do zoznamu alebo tabuľky)**

Ak chcete zmeniť usporiadanie súborov na zobrazenie vo forme zoznamu alebo tabuľky, kliknite/ťuknite na túto možnosť.

### **Podrobnosti a aktivity**

Ak chcete zobraziť denník aktivít konta Google Drive a podrobnosti o umiestnení súborov **My Drive** , kliknite/ťuknite na túto možnosť.

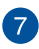

#### **Nastavenia**

Ak chcete upraviť nastavenia aplikácie Google Drive, kliknite/ ťuknite na toto tlačidlo.

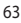

### **Obnovenie prenosného počítača na predvolené nastavenia**

Ak musíte prenosný počítač Chromebook obnoviť na jeho predvolené nastavenia, môžete to vykonať pomocou Powerwash (Obnoviť továrenské nastavenia).

### **Používanie Powerwash**

#### **VÝSTRAHA!**

- Pred vykonaním tejto operácie si zálohujte všetky svoje údaje.
- Pri používaní Powerwash budú vymazané všetky údaje, ktoré sú uložené lokálne v prenosnom počítači. Nebude tom mať vplyv na kontá Google Drive a ďalšie synchronizované údaje pomocou týchto kont.
- 1. Spustite oblasť aktuálnych informácií a potom vyberte možnosť **Settings (Nastavenia).**
- 2. Posúvajte dolu a potom kliknite na možnosť **Show advanced settings (Zobraziť rozšírené nastavenia)...**

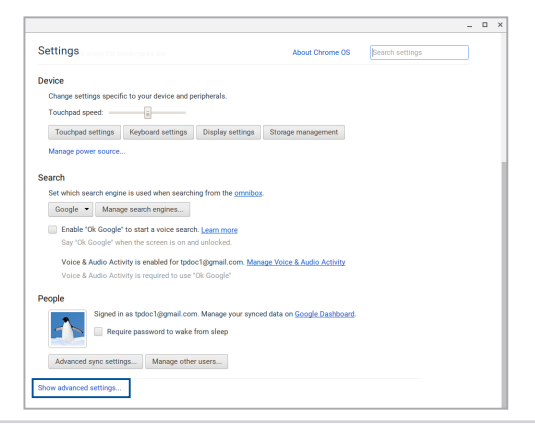

3. Kliknite/ťuknite na možnosť **Powerwash (Obnoviť továrenské nastavenia)**.

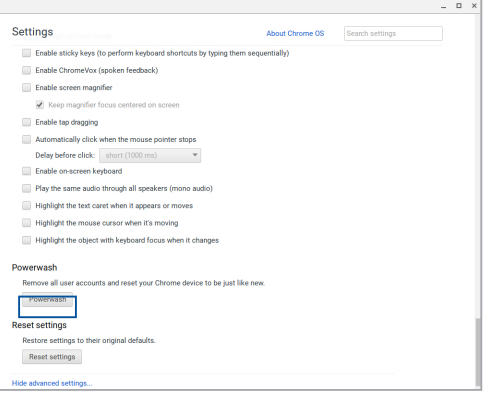

- 4. Po zobrazení výzvy kliknite/ťuknite na možnosť **Restart (Reštartovať)**.
- 5. Ak chcete pokračovať, v ďalšom okne kliknite/ťuknite na možnosť **Powerwash (Obnoviť továrenské nastavenia)**.

### **Vypnutie prenosného počítača**

Prenosný počítač môžete vypnúť vykonaním jedného z nasledovných postupov:

### **Používanie prenosného počítača Chromebook**

- 1. Spustite oblasť aktuálnych informácií.
- 2. Kliknúť/ťuknúť <sup>b</sup>.

### **Stlačenie hlavného vypínača na prenosnom počítači**

Ak chcete prenosný počítač vypnúť, keď nereaguje, môžete tiež použiť túto možnosť.

> **DÔLEŽITÉ!** Pred vykonaním tejto operácie si uložte súbory, aby nedošlo k strate dôležitých údajov.

Za týmto účelom stlačte na prenosnom počítači hlavný vypínač a podržte ho stlačený približne na (4) sekundy, kým sa prenosný počítač nevypne.

### **Prepnutie prenosného počítača do režimu nízkej spotreby**

Ak chcete prenosný počítač prepnúť do režimu nízkej spotreby, raz stlačte tlačidlo napájania.

# *Tipy a najčastejšie otázky*

### **Užitočné tipy ohľadne notebooku**

Aby sme vám pomohli maximalizovať používanie vášho notebooku, zachovať jeho systémový výkon a zabezpečiť všetky vaše dáta, uvádzame niekoľko užitočných tipov:

- Na ochranu svojich údajov používajte antivírusový softvér a zachovávajte jeho aktuálnosť.
- Ak to nie je nevyhnutné, svoj notebook nevypínajte vynúteným vypnutím.
- Svoje údaje vždy zálohujte a vytvorte si zálohu údajov v cloude alebo v externom pamäťovom zariadení.
- Notebook nepoužívajte pri extrémne vysokých teplotách. Ak nebudete svoj notebook dlhodobo používať (aspoň mesiac), odporúčame vám z neho vybrať batériu, ak je vyberateľná.
- Odpojte všetky externé zariadenia a pred resetovaním svojho notebooku si pripravte nasledovné položky:
	- Záložné údaje
	- Prihlasovacie ID a heslo
	- Informácie o internetovom pripojení

# **Časté otázky oh**ľ**adne hardvéru**

#### **1. Po zapnutí notebooku sa na obrazovke zobrazí čierna bodka a niekedy farebné bodky. Čo mám robiť?**

Hoci sa tieto bodky štandardne zobrazujú na obrazovke, nemajú vplyv na váš systém. Ak tento jav pretrváva a následne vplýva na systémový výkon, poraďte sa s autorizovaným servisným strediskom ASUS.

#### **2. Zobrazovací panel má nerovnomerné farby a jas. Ako to môžem opraviť?**

Farby a jas zobrazovacieho panela môžu byť ovplyvnené uhlom a aktuálnou polohou notebooku. Jas a farebný tón notebooku sa môžu pre jednotlivé modely líšiť. Na nastavenie vzhľadu vášho zobrazovacieho panela môžete použiť klávesy funkcií alebo nastavenia zobrazenia vo svojom operačnom systéme.

#### **3. Ako môžem maximalizovať výdrž batérie notebooku?**

Môžete vyskúšať jedno z nasledovných odporúčaní:

- • Na nastavenie jasu displeja použite klávesy funkcií.
- Odpoite nepoužívané USB zariadenia.
- • Zatvorte nepoužívané aplikácie, hlavne tie, ktoré zaberajú veľa systémovej pamäte.

#### **4. LED indikátor batérie nesvieti. Kde je chyba?**

- Skontrolujte správne pripojenie sieťového adaptéra alebo batérie. Môžete taktiež napájací adaptér alebo batériu odpojiť, počkať minútu a znova ich pripojiť k sieťovej zásuvke a notebooku.
- • Ak problém pretrváva, o pomoc požiadajte miestne servisné stredisko ASUS.

#### **5. Prečo nepočujem zvuk z reproduktorov svojho notebooku pri prehrávaní súborov so zvukom alebo videom?**

Môžete vyskúšať jedno z nasledovných odporúčaní:

- Stlačením  $\begin{bmatrix} \bullet & \bullet \end{bmatrix}$  zapnite zvuk reproduktora.
- • Skontrolujte, či reproduktory nie sú stlmené.
- • Skontrolujte, či k notebooku nie je pripojený konektor slúchadiel a odpojte ho.

#### **6. Čo mám robiť v prípade straty sieťového adaptéra notebooku, alebo ak batéria prestane fungovať?**

O pomoc požiadajte miestne servisné stredisko ASUS.

#### **7. Môj notebook nevykonáva správne údery klávesom, pretože sa kurzor pohybuje. Čo mám robiť?**

Kým píšete na klávesnici skontrolujte, že dotykového zariadenia sa nič náhodne nedotýka ani ho nestláča.

# **Časté otázky ohľadne softvéru**

**1. Keď zapnem svoj notebook, indikátor napájania sa rozsvieti, ale nerozsvieti sa indikátor činnosti jednotky. Nedošlo ani k zavedeniu systému. Ako to môžem opraviť?**

Môžete vyskúšať jedno z nasledovných odporúčaní:

- Notebook vypnite vynúteným vypnutím tak, že hlavný vypínač stlačíte na dlhšie ako štyri (4) sekundy. Skontrolujte správnosť zapojenia sieťového adaptéra a vloženia batérie a notebook zapnite.
- Ak problém pretrváva, o pomoc požiadajte miestne servisné stredisko ASUS.
- **2. Čo mám urobiť, ak sa na obrazovke zobrazí táto správa: "Remove disks or other media. Press any key to restart. (Vyberte disky alebo iné médiá. Stlačením ktoréhokoľvek klávesu reštartujte.)"?**

Môžete vyskúšať jedno z nasledovných odporúčaní:

- Odpojte všetky pripojené USB zariadenia a potom notebook reštartujte.
- Vyberte optický disk, ktorý ste ponechali v optickej jednotke a potom notebook reštartujte.
- • Ak problém pretrváva, možno je problém s ukladacím priestorom pamäte vášho notebooku. O pomoc požiadajte miestne servisné stredisko ASUS.

#### **3. Bootovanie môjho notebooku trvá dlhšie ako zvyčajne a môj operačný systém zaostáva. Ako to môžem opraviť?**

Odstráňte nedávno nainštalované aplikácie alebo aplikácie, ktoré neboli súčasťou balíka vášho operačného systému, a potom systém reštartujte.

#### **4. Môj notebook sa nebootuje. Ako to môžem opraviť?**

Môžete vyskúšať jedno z nasledovných odporúčaní:

- • Z notebooku odpojte všetky pripojené zariadenia a potom systém reštartujte.
- • Ak problém pretrváva, o pomoc požiadajte miestne servisné stredisko ASUS.

#### **5. Prečo nemôžem obnoviť činnosť svojho notebooku z režimu spánku alebo dlhodobého spánku?**

- Na obnovenie posledného prevádzkového stavu musíte stlačiť hlavný vypínač.
- Váš systém možno úplne vybil batériu. K notebooku pripojte sieťový adaptér, pripojte ho k sieťovej zásuvke a stlačte hlavný vypínač.
# *Prílohy*

# **Zhoda interného modemu**

Notebook s modelom interného modemu je v zhode s JATE (Japonsko), FCC (USA, Kanada, Kórea, Taiwan) a CTR21. Interný modem bol schválený v súlade s Rozhodnutím Rady 98/482/ES pre paneurópske pripojenie k verejnej komutovanej telefónnej sieti (PSTN) pomocou pripojenia jedným terminálom. Predsa len však kvôli rozdielom medzi jednotlivými PSTN v rôznych krajinách, schválenie samo osebe neposkytuje bezvýhradné zaistenie úspešnej činnosti na každom koncovom bode siete PSTN. V prípade problémov by ste sa mali v prvom rade spojiť s dodávateľom zariadenia.

# **Prehľad**

4. augusta 1998 bolo v Oficiálnom vestníku ES publikované Rozhodnutie Európskej rady týkajúce sa CTR 21. CTR 21 sa uplatňuje v prípade všetkých nie hlasových koncových zariadení s vytáčaním DTMF, ktoré sa nebudú pripájať k analógovej sieti PSTN (verejná komutovaná telefónna sieť).

CTR 21 (Spoločné technické nariadenie) týkajúce sa požiadaviek na príslušenstvo, a to pre pripojenie koncových zariadení (okrem koncových zariadení podporujúcich službu hlasového telefonovania pomocou počítača) k analógovým verejným komutovaným telefónnym sieťam, v rámci ktorých sa adresovanie siete, ak je poskytnutá, vykoná prostredníctvom multifrekvenčného signálu s duálnym tónom.

# **Vyhlásenie o zhode siete**

Vyhlásenie, ktoré urobí výrobca voči notifikovanému orgánu a predajcovi: "Toto vyhlásenie označí siete, pre použitie v ktorých bolo zariadenie navrhnuté a akékoľvek notifikované siete, v spojení s ktorými môže mať zariadenie problémy s komunikáciou v rámci prepojených systémov."

Vyhlásenie, ktoré urobí výrobca voči užívateľovi: "Toto vyhlásenie označí siete, pre použitie v ktorých bolo zariadenie navrhnuté a akékoľvek notifikované siete, v spojení s ktorými môže mať zariadenie problémy s komunikáciou v rámci prepojených systémov." Výrobca pridá aj vyhlásenie, z ktorého bude jasné, kedy kompatibilita siete závisí na fyzických nastaveniach a na nastaveniach softvérových prepínačov. Taktiež odporučí užívateľovi spojiť sa s predajcom v prípade ak uvažuje s používaním zariadenia v rámci inej siete."

Notifikovaný orgán CETECOM doteraz na základe CTR 21 vydal niekoľko paneurópskych schválení. Výsledkom sú prvé európske modemy, v prípade ktorých nie sú v jednotlivých krajinách Európy potrebné regulačné schválenia.

# **Nie hlasové zariadenia**

Telefónne odkazovače a hlasité telefónne prístroje prichádzajú do úvahy podobne, ako aj modemy, faxy, automatické cieľové číselníky a poplašné systémy. Vyňaté sú zariadenia, v prípade ktorých je koncová kvalita hovoru riadené nariadeniami (napríklad mikrotelefóny a v niektorých krajinách aj bezdrôtové telefóny).

## **V tabuľke sú uvedené krajiny, na ktoré sa vzťahuje norma CTR21.**

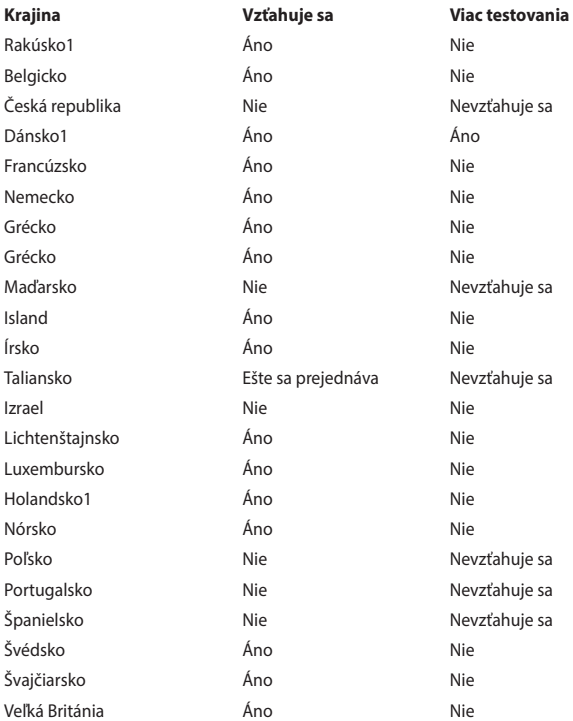

Tieto informácie boli prevzaté od CETECOM a boli poskytnuté bez akejkoľvek zodpovednosti. Aktualizácie tejto tabuľky môžete nájsť na stránke http://www. cetecom.de/technologies/ctr\_21.html

1 Národné požiadavky sa uplatnia iba v prípade, ak smie zariadenie využívať impulzné vytáčanie (výrobcovia môžu v návode na obsluhu uviesť, že zariadenie je určené iba pre podporu signalizácie DTFM, kvôli čomu by boli dodatočné skúšky zbytočné).

V Holandsku sa dodatočné testovanie vyžaduje v prípade sériových spojení a zariadení s identifikáciou volajúceho.

## **Prehlásenie Amerického federálneho výboru pre telekomunikácie (FCC)**

Toto zariadenie je v súlade s Časťou 15 Pravidiel FCC. Prevádzka podlieha dvom nasledujúcim podmienkam:

- Toto zariadenie nesmie spôsobiť škodlivú interferenciu.
- Toto zariadenie musí akceptovať prijatú interferenciu, a to vrátane interferencie, ktorá môže spôsobiť neželateľnú činnosť.

Toto zariadenie bolo preskúšané a bolo zistené, že je v zhode s limitnými hodnotami pre digitálne zariadenia triedy B, a to v súlade s Časťou 15. Pravidiel Amerického federálneho výboru pre telekomunikácie (FCC). Tieto medzné hodnoty sú navrhnuté tak, aby poskytovali rozumnú ochranu proti rušivému vplyvu v bytovej zástavbe. Tento výrobok generuje, využíva a môže aj vyžarovať energiu s rádiovou frekvenciou, a ak nie je nainštalovaný a nepoužíva sa v súlade s týmito inštrukciami, môže spôsobovať škodlivé rušenie rádiovej komunikácie. Neexistuje však žiadna záruka, že sa pri danej inštalácii nevyskytne takáto interferencia. Ak toto zariadenie skutočne spôsobí škodlivú interferenciu týkajúcu sa príjmu rozhlasového a televízneho vysielania, čo sa dá určiť vypnutím a zapnutím zariadenia, užívateľ sa môže pokúsiť napraviť interferenciu pomocou jedného alebo viacerých nasledujúcich opatrení:

- Zmeňte orientáciu alebo polohu antény pre príjem.
- Zvýšte odstup medzi zariadením a prijímačom.
- Pripojte zariadenie do zástrčky v inom obvode než je pripojený prijímač.
- Prekonzultujte túto náležitosť s dodávateľom alebo skúseným rádiovým alebo televíznym technikom, ktorý Vám pomôže.

**VÝSTRAHA!** Vyžaduje sa používanie typu tieneného sieťového kábla, a to kvôli súladu s hodnotami pre emisie, ktoré stanovil FCC a kvôli tomu, aby sa predišlo interferencii s blízkym rozhlasovým a televíznym príjmom. Je dôležité používať jedine dodávaný sieťový kábel. Pre pripojenie I/O zariadení k tomuto zariadeniu používajte iba tienené káble. Dávajte si pozor, pretože zmeny alebo úpravy, ktoré neboli jednoznačne schválené osobou kompetentnou pre zhodu, by mohli mať za následok zrušenie vášho oprávnenia prevádzkovať zariadenie.

(Pretlač zo Zákonníka federálnych smerníc č.47, časť 15.193, 1993. Washington DC: Úrad federálneho registra, Správa národných archívov a záznamov, Tlačiareň vlády USA.)

# **Prehlásenie FCC s upozornením týkajúcim sa vystaveniu rádiovej frekvencii (RF)**

**VÝSTRAHA!** Upozornenie FCC: Akékoľvek zmeny alebo úpravy, ktoré neboli jednoznačne schválené osobou zodpovednou za zhodu by mohli mať za následok zrušenie oprávnenia užívateľa prevádzkovať zariadenie. "Výrobca prehlasuje, že toto zariadenie je obmedzené pre používanie v rámci kanálu 1 až 11 v rámci frekvencie 2 ,4 GHz, a to prostredníctvom špecifikovaného mikroprogramového vybavenia regulovaného v USA."

Toto zariadenie je v súlade s limitmi FCC na dobu ožiarenia stanovenou pre nekontrolované okolité prostredie. Ak chcete dodržať požiadavky kladené na limity FCC RF, vyvarujte sa počas prenosu priameho kontaktu s prenosovou anténou. Koncový užívateľ musí dodržiavať špecifické prevádzkové pokyny tak, aby vyhovel dobe stanovenej pre RF.

## **Varovanie týkajúce sa označenia CE**

Toto zariadenie je v súlade so smernicou R&TTE (Rozhlasové a koncové telekomunikačné zariadenia) č. 1999/5/ESC (v roku 2017 nahradená smernicou RED č. 2014/53/EÚ), smernicou o elektromagnetickej kompatibilite (EMC) č. 2004/108/ES (v apríli 2016 nahradená smernicou č. 2014/30/EÚ) a smernicou o nízkom napätí č. 2006/95/ES (v apríli 2016 nahradená smernicou č. 2014/35/EÚ), ktoré vydala Komisia Európskych spoločenstiev.

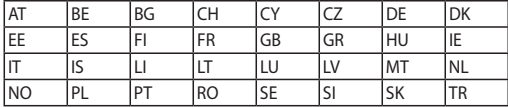

Krajiny, v ktorých sa bude toto zariadenie predávať:

# $\epsilon$

# **Kanál pre bezdrôtovú prevádzku pre rôzne domény**

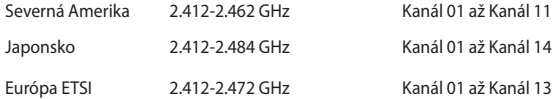

## **Vyhradené frekvenčné pásma pre bezdrôtové spojenia vo Francúzsku**

Niektoré časti Francúzska majú vyhradené frekvenčné pásma. Najhoršie maximálne oprávnené výkony vo vnútri sú:

- • 10mW pre celé pásmo 2,4 GHz (2400 MHz–2483,5 MHz)
- 100mW pre frekvencie medzi 2446,5 MHz a 2483,5 MHz

**POZNÁMKA:** Kanály 10 až 13 vrátane pracujú v rozsahu pásma 2446,6 MHz až 2483,5 MHz.

Existuje niekoľko možností pre použitie vonku: Na súkromnom majetku alebo na súkromnom majetku verejne činných osôb používanie podlieha procedúre predbežného oprávnenia, ktorú vykonáva Ministerstvo obrany, pričom maximálny oprávnený výkon predstavuje 100mW v pásme 2446,5–2483,5 MHz. Vonkajšie používanie na verejnom majetku nie je dovolené.

V dolu uvedených oblastiach pre celé pásmo 2,4 GHz:

- Maximálny oprávnený výkon vo vnútri predstavuje 100mW
- Maximálny oprávnený výkon vonku predstavuje 10mW

Oblasti, v ktorých je dovolené používanie pásma 2400 – 2483,5 MHz s ekvivalentom vyžiareného izotropného výkonu (EIRP) menej ako 100mW vo vnútri a menej ako 10mW vonku:

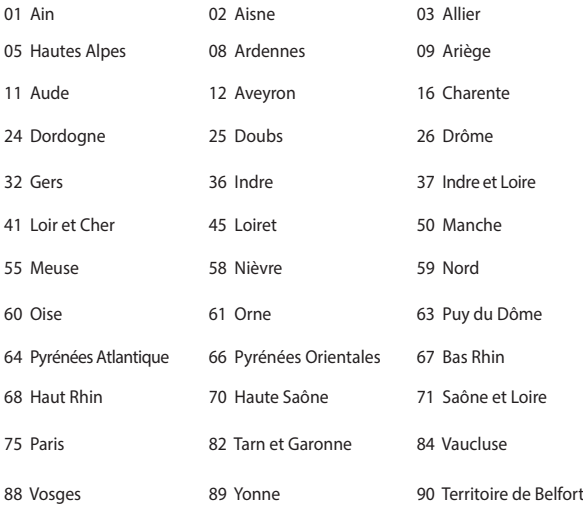

94 Val de Marne

Táto požiadavka sa pravdepodobne časom zmení, čo vám umožní používať svoju kartu pre bezdrôtovú LAN vo väčšom počte oblastí Francúzska. Najnovšie informácie nájdete na stránke ARET na adrese (www.art-telecom.fr)

**POZNÁMKA:** Vaša WLAN karta vyžaruje menej ako 100mW, avšak viac ako 10mW.

# **Bezpečnostné upozornenia podľa normy UL**

Bezpečnostné upozornenia sú požadované normou UL 1459, ktorá zahŕňa telekomunikačné zariadenia (telefóny), ktoré budú elektricky pripojené k telekomunikačnej sieti s prevádzkovým napätím proti zemi, ktoré v špičke nepresiahne 200V, medzi špičkami nepresiahne 300V a efektívna hodnota napätia je 105V, pričom zariadenie bude nainštalované a používané v súlade s Predpismi o vykonávaní elektrických inštalácií v USA (NFPA 70).

Pri používaní modemu notebooku je potrebné vždy dodržiavať bezpečnostné pokyny na zníženie nebezpečenstva požiaru, úrazu elektrickým šokom a zranenia osôb vrátane nasledovných pokynov:

- Notebook nepoužívajte v blízkosti vody, napríklad vane, nádob na umývanie, kuchynskej výlevky, nádob na pranie bielizne, v prostredí vlhkého suterénu alebo v blízkosti bazéna.
- Notebook nepoužívajte počas búrky s výskytom bleskov. Môže dôjsť k riziku elektrického šoku spôsobeného bleskom.
- Notebook nepoužívajte v blízkosti unikajúceho plynu.

Bezpečnostné upozornenia sú požadované normou UL 1642, ktorá zahŕňa primárne (nie nabíjateľné) a sekundárne (nabíjateľné) lítiové batérie, ktoré sa používajú ako zdroj energie vo výrobkoch. Tieto batérie obsahujú metalické lítium, zliatinu lítia alebo ión lítia a môžu obsahovať jeden elektrochemický článok alebo dva elektrochemické články zapojené sériovo, paralelne alebo kombinovane, pričom tieto články premieňajú chemickú energiu na elektrickú energiu prostredníctvom nevratnej alebo vratnej chemickej reakcie.

- Batériu notebooku nevhadzujte do ohňa, pretože môže vybuchnúť. Pozrite si miestne predpisy týkajúce sa pokynov pre likvidáciu, aby ste takto znížili riziko poranenia osôb vplyvom požiaru alebo výbuchu.
- Nepoužívajte sieťové adaptéry alebo batérie iných zariadení, aby ste takto znížili riziko poranenia osôb vplyvom požiaru alebo výbuchu. Používajte iba sieťové adaptéry alebo batérie certifikované spoločnosťou UL, ktoré dodáva výrobca, alebo autorizovaní predajcovia.

# **Bezpečnostná požiadavka týkajúca sa napájania**

Výrobky s hodnotami elektrického prúdu do 6A a vážiace viac než 3kg sa musia používať so schválenými sieťovými káblami väčšími alebo rovnajúcimi sa: H05VV-F,  $3G, 0.75$ mm<sup>2</sup> alebo H05VV-F, 2G, 0.75mm<sup>2</sup>.

## **Upozornenia ohľadne TV tunera**

Poznámka k inštalačnému programu pre systém CATV—Káblový rozvodný systém by mal byť uzemnený podľa ANSI/NFPA 70, Národného zákona o elektroinštaláciách (NEC), a to podľa časti 820.93 Uzemnenie vonkajšieho vodivého tienenia koaxiálnych káblov - inštalácia by mala obsahovať pripojenie ochrany koaxiálneho kábla k zemi pri vstupe do budovy.

# **Oznámenia ohľadne REACH**

Dodržiavajúc regulačný rámec REACH (Registrácia, hodnotenie, autorizácia a obmedzovanie chemikálií) sme chemické látky používané v našich výrobkoch uviedli na stránke ASUS REACH na adrese http://csr.asus.com/english/REACH.htm.

## **Oznam o výrobku spoločnosti Macrovision Corporation**

Súčasťou tohto výrobku je technológia ochrany autorských práv, na ktorú sa vzťahuje ochrana technických riešení obsiahnutá v určitých patentoch USA a iných právach duševného vlastníctva vlastnených spoločnosťou Macrovision Corporation a inými vlastníkmi práv. Použitie tejto technológie ochrany autorských práv musí byť autorizované spoločnosťou Macrovision Corporation a je určené pre domáce a iné obmedzené použitie s výnimkou prípadov autorizovaných spoločnosťou Macrovision Corporation. Vratná technická údržba alebo rozoberanie je zakázané.

# **Prevencia pred stratou sluchu**

Aby sa zabránilo možnému poškodeniu sluchu, nepočúvajte pri vysokých úrovniach hlasitosti po dlhšiu dobu.

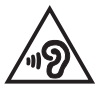

# **Škandinávske upozornenia týkajúce sa lítia (pre lítium iónové batérie)**

CAUTION! Danger of explosion if battery is incorrectly replaced. Replace only with the same or equivalent type recommended by the manufacturer. Dispose of used batteries according to the manufacturer's instructions. (English)

ATTENZIONE! Rischio di esplosione della batteria se sostituita in modo errato. Sostituire la batteria con un una di tipo uguale o equivalente consigliata dalla fabbrica. Non disperdere le batterie nell'ambiente. (Italian)

VORSICHT! Explosionsgefahr bei unsachgemäßen Austausch der Batterie. Ersatz nur durch denselben oder einem vom Hersteller empfohlenem ähnlichen Typ. Entsorgung gebrauchter Batterien nach Angaben des Herstellers. (German)

ADVARSELI! Lithiumbatteri - Eksplosionsfare ved fejlagtig håndtering. Udskiftning må kun ske med batteri af samme fabrikat og type. Levér det brugte batteri tilbage til leverandøren. (Danish)

VARNING! Explosionsfara vid felaktigt batteribyte. Använd samma batterityp eller en ekvivalent typ som rekommenderas av apparattillverkaren. Kassera använt batteri enligt fabrikantens instruktion. (Swedish)

VAROITUS! Paristo voi räjähtää, jos se on virheellisesti asennettu. Vaihda paristo ainoastaan laitevalmistajan sousittelemaan tyyppiin. Hävitä käytetty paristo valmistagan ohjeiden mukaisesti. (Finnish)

ATTENTION! Il y a danger d'explosion s'il y a remplacement incorrect de la batterie. Remplacer uniquement avec une batterie du mêre type ou d'un type équivalent recommandé par le constructeur. Mettre au rebut les batteries usagées conformément aux instructions du fabricant. (French)

ADVARSEL! Eksplosjonsfare ved feilaktig skifte av batteri. Benytt samme batteritype eller en tilsvarende type anbefalt av apparatfabrikanten. Brukte batterier kasseres i henhold til fabrikantens instruksjoner. (Norwegian)

標準品以外の使用は、危険の元になります。交換品を使用する場合、製造者 に指定されるものを使って下さい。製造者の指示に従って処理して下さい。 (Japanese)

ВНИМАНИЕ! При замене аккумулятора на аккумулятор иного типа возможно его возгорание. Утилизируйте аккумулятор в соответствии с инструкциями производителя. (Russian)

## **Bezpečnostné informácie týkajúce sa optickej mechaniky**

**Bezpečnostné informácie týkajúce sa lasera**

**Bezpečnostná výstraha na mechanike CD-ROM**

## **LASEROVÝ VÝROBOK TRIEDY 1**

**VÝSTRAHA!** Aby sa zabránilo vystaveniu laseru optickej mechaniky, nepokúšajte sa samy rozoberať alebo opravovať túto optickú mechaniku. Pre vašu bezpečnosť požiadajte o pomoc odborníka.

## **Výstražný štítok pre servis**

**VÝSTRAHA**: PO OTVORENÍ DOCHÁDZA K NEVIDITEĽNÉMU VYŽAROVANIU LASERA. NEPOZERAJTE DO ZVÄZKU LÚČOV ANI SA NEPOZERAJTE PRIAMO DO OPTICKÝCH PRÍSTROJOV.

## **Nariadenia Strediska pre prístroje a rádiologické zdravotníctvo (CDRH)**

Stredisko pre prístroje a rádiologické zdravotníctvo (CDRH) Úradu pre kontrolu potravín a liekov USA zaviedlo 2. augusta 1976 nariadenia týkajúce sa laserových výrobkov. Tieto nariadenia sa vzťahujú na laserové výrobky vyrobené po 1. auguste 1976. Zhoda je povinná pre výrobky predávané v USA.

> **VÝSTRAHA**! Používanie ovládacích prvkov, nastavení, alebo používanie postupov iných ako sú tie, ktoré sú uvedené v tomto návode, alebo v návode na inštaláciu laserového výrobku, môže viesť k riziku vystavenia sa účinkom nebezpečného žiarenia

## **Upozornenie o povrchovej úprave**

**DÔLEŽITÉ!** Na zabezpečenie elektrickej izolácie a zachovanie elektrickej bezpečnosti bola použitá povrchová úprava s cieľom izolovať hlavnú časť notebooku, okrem bokov, kde sa nachádzajú porty vstupov a výstupov.

## **Schválenie podľa CTR 21 (pre notebook so zabudovaným modemom)**

### **Danish**

»Udstyret er i henhold til Rådets beslutning 98/482/EF EU-godkendt til at blive opkoblet på de offentlige telefonnet som enkeltforbundet terminal. På grund af forskelle mellem de offentlige telefonnet i de forskellige lande giver godkendelsen dog ikke i sig selv ubetinget garanti for, at udstyret kan fungere korrekt på samtlige nettermineringspunkter på de offentlige telefonnet.

I tilfælde af problemer bør De i første omgang henvende Dem til leverandøren af udstyret.«

## **Dutch**

"Dit apparaat is goedgekeurd volgens Beschikking 98/482/EG van de Raad voor de pan-Europese aansluiting van enkelvoudige eindapparatuur op het openbare geschakelde telefoonnetwerk (PSTN). Gezien de verschillen tussen de individuele PSTN's in de verschillende landen, biedt deze goedkeuring op zichzelf geen onvoorwaardelijke garantie voor een succesvolle werking op elk PSTN-netwerkaansluitpunt.

Neem bij problemen in eerste instantie contact op met de leverancier van het apparaat.".

## **English**

The equipment has been approved in accordance with Council Decision 98/482/EC for pan-European single terminal connection to the public switched telephone network (PSTN). However, due to differences between the individual PSTNs provided in different countries, the approval does not, of itself, give an unconditional assurance of successful operation on every PSTN network termination point.

In the event of problems, you should contact your equipment supplier in the first instance.'

## **Finnish**

"Tämä laite on hyväksytty neuvoston päätöksen 98/482/EY mukaisesti liitettäväksi yksittäisenä laitteena vleiseen kytkentäiseen puhelinverkkoon (PSTN) EU:n jäsenvaltioissa. Eri maiden vleisten kytkentäisten puhelinverkkojen välillä on kuitenkin eroja, joten hyväksyntä ei sellaisenaan takaa häiriötöntä toimintaa kaikkien vleisten kytkentäisten puhelinverkkoien liityntäpisteissä.

Ongelmien ilmetessä ottakaa viipymättä vhtevttä laitteen toimittajaan."

## **French**

«Cet équipement a recu l'agrément, conformément à la décision 98/482/CE du Conseil, concernant la connexion paneuropéenne de terminal unique aux réseaux téléphoniques publics commutés (RTPC). Toutefois, comme il existe des différences d'un pays à l'autre entre les RTPC. l'agrément en soi ne constitue pas une garantie absolue de fonctionnement optimal à chaque point de terminaison du réseau RTPC.

En cas de problème, vous devez contacter en premier lieu votre fournisseur.»

### **German**

"Dieses Gerät wurde gemäß der Entscheidung 98/482/EG des Rates europaweit zur Anschaltung als einzelne Endeinrichtung an das öffentliche Fernsprechnetz zugelassen. Aufgrund der zwischen den öffentlichen Fernsprechnetzen verschiedener Staaten bestehenden Unterschiede stellt diese Zulassung an sich jedoch keine unbedingte Gewähr für einen erfolgreichen Betrieb des Geräts an jedem Netzabschlußnunkt dar.

Falls beim Betrieb Probleme auftreten, sollten Sie sich zunächst an ihren Fachhändler wenden."

#### **Greek**

«Ο εξοπλισμός έγει εγκριθεί για πανευρωπαϊκή σύνδεση μεμονωμέου τερματικού με το δημόσιο τηλεφώνικό δίκτυο μεταγωγής (PSTN), σύμφωνα με την απόφαση 98/482/ΕΚ του Συμβουλίου· ωστόσο, επειδή υπάρχουν διαφορές μεταξύ των επιμέρους PSTN που παρέχονται σε διάφορες χώρες, η έγκριση δεν παρέγει αφ' εαυτής ανεπιφύλακτη εξασφάλιση επιτυχούς λειτουργίας σε κάθε σημείο απόληξης του δικτύου PSTN.

Εάν ανακύψουν προβλήματα, θα πρέπει κατ' αρχάς να απευθύνεστε στον προμηθευτή του εξοπλισμού  $\sigma$  ( $\sigma$ )

#### **Italian**

«La presente apparecchiatura terminale è stata approvata in conformità della decisione 98/482/CE del Consiglio per la connessione paneuropea come terminale singolo ad una rete analogica PSTN. A causa delle differenze tra le reti dei differenti paesi, l'approvazione non garantisce però di per sé il funzionamento corretto in tutti i punti di terminazione di rete PSTN.

In caso di problemi contattare in primo luogo il fornitore del prodotto.»

#### **Portuguese**

«Este equipamento foi aprovado para ligação pan-europeia de um único terminal à rede telefónica pública comutada (RTPC) nos termos da Decisão 98/482/CE. No entanto, devido às diferencas existentes entre as RTPC dos diversos países, a aprovação não garante incondicionalmente, por si só, um funcionamento correcto em todos os pontos terminais da rede da RTPC.

Em caso de problemas, deve entrar-se em contacto, em primeiro lugar, com o fornecedor do equipamento.»

#### **Spanish**

«Este equipo ha sido homologado de conformidad con la Decisión 98/482/CE del Consejo para la conexión paneuropea de un terminal simple a la red telefónica pública conmutada (RTPC). No obstante, a la vista de las diferencias que existen entre las RTPC que se ofrecen en diferentes países, la homologación no constituve por sí sola una garantía incondicional de funcionamiento satisfactorio en todos los puntos de terminación de la red de una RTPC.

En caso de surgir algún problema, procede ponerse en contacto en primer lugar con el proveedor del equipo.».

#### **Swedish**

"Utrustningen har godkänts i enlighet med rådets beslut 98/482/EG för alleuropeisk anslutning som enskild terminal till det allmänt tillgångliga kopplade telenätet (PSTN). På grund av de skillnader som finns mellan telenätet i olika länder utgör godkännandet emellertid inte i sig självt en absolut garanti för att utrustningen kommer att fungera tillfredsställande vid varje telenätsanslutningspunkt.

Om problem uppstår bör ni i första hand kontakta leverantören av utrustningen."

# **Výrobok, ktorý vyhovuje požiadavkám programu ENERGY STAR**

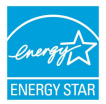

ENERGY STAR je společný program americké Agentury pro ochranu životního prostředí a amerického ministerstva energetiky, který nám všem pomáhá ušetřit a zároveň chránit životní prostředí díky energeticky úsporným výrobkům a postupům.

Všechny produkty společnosti ASUS označené logem ENERGY STAR vyhovují standardu ENERGY STAR a funkce řízení spotřeby je u nich povolena ve výchozím nastavení.Pri nečinnosti používateľa sa monitor aj počítač automaticky prepnú do úsporného režimu za 10 a 30 minút.

Podrobné informace o řízení spotřeby a jeho přínosu pro životní prostředí najdete na stránkách http://www.energystar.gov/powermanagement. Na stránkách http:// www.energystar.gov dále najdete podrobnosti o společném programu ENERGY **STAR** 

**POZNÁMKA:** Program Energy Star NENÍ podporován v produktech s operacními systémy Freedos a Linux

# **Vyhlásenie zhody so svetovými nariadeniami ohľadne ochrany životného prostredia**

Spoločnosť ASUS počas realizovania návrhu a výroby svojich výrobkov dodržiava koncept "zeleného" dizajnu a zabezpečuje, že počas každej fázy životného cyklu výrobku značky ASUS sú dodržiavané svetové nariadenia ohľadne ochrany životného prostredia. Okrem toho spoločnosť ASUS zverejňuje na základe požiadaviek nariadení patričné informácie.

Viac informácií o zverejnení informácií spoločnosti ASUS na základe požiadaviek nariadení nájdete na stránke http://csr.asus.com/english/Compliance.htm:

**Vyhlásenia o materiáloch pre Japonsko - JIS-C-0950**

**REACH SVHC - EÚ**

**RoHS - Kórea**

# **Recyklačný program ASUS / Služby spätného prevzatia výrobkov**

Programy recyklovania a vrátenia výrobkov spoločnosti ASUS vychádzajú zo záväzkov voči najprísnejším normám pre ochranu životného prostredia. Veríme, že vám poskytujeme riešenia na zodpovedné recyklovanie našich výrobkov, ďalších komponentov ako aj baliacich materiálov. Podrobné informácie o recyklovaní v rôznych regiónoch si pozrite na internetovej stránke http://csr.asus.com/english/ Takeback.htm.

# **Zjednodušené vyhlásenie o zhode platné pre EÚ**

Spoločnosť ASUSTek Computer Inc. týmto vyhlasuje, že toto zariadenie je v súlade so základnými požiadavkami a ďalšími príslušnými ustanoveniami smernice č. 1999/5/ES. Plné znenie vyhlásenia o zhode pre EÚ je k dispozícii na lokalite https://www.asus.com/support/.

Toto zariadenie môže byť prevádzkované v krajinách, ktoré sú uvedené nižšie:

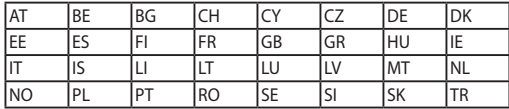

CEO